# **CW-L300**

# **User's Guide**

- We recommend that you print on a disc\* before you record anything on it. Printing on a disc that already has data recorded on it can cause the data to become corrupted.
- Note that CASIO COMPUTER CO., LTD. shall not be held liable for any loss or corruption of data on discs arising through the use of this printer.
- \* CD-R, CD-RW, DVD-R, etc.

Be sure to read the Safety Precautions contained in this manual before trying to use the printer for the first time, and always keep this manual on hand for future reference.

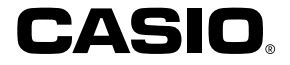

#### RJA514733-10

#### **GUIDELINES LAID DOWN BY FCC RULES FOR USE OF THE UNIT IN THE U.S.A. (not applicable to other areas).**

#### **NOTICE**

This equipment has been tested and found to comply with the limits for a Class B digital device, pursuant to Part 15 of the FCC Rules. These limits are designed to provide reasonable protection against harmful interference in a residential installation. This equipment generates, uses and can radiate radio frequency energy and, if not installed and used in accordance with the instructions, may cause harmful interference to radio communications. However, there is no guarantee that interference will not occur in a particular installation. If this equipment does cause harmful interference to radio or television reception, which can be determined by turning the equipment off and on, the user is encouraged to try to correct the interference by one or more of the following measures:

- Reorient or relocate the receiving antenna.
- Increase the separation between the equipment and receiver.
- Connect the equipment into an outlet on a circuit different from that to which the receiver is connected.
- Consult the dealer or an experienced radio/TV technician for help.
- Caution: Changes or modification to the product not expressly approved by CASIO could void the user's authority to operate the product.

#### **FCC WARNING**

Changes or modifications not expressly approved by the party responsible for compliance could void the user's authority to operate the equipment.

Proper connectors must be used for connection to host computer and/or peripherals in order to meet FCC emission limits.

Cable specified for PC Windows® compatible PC to CW-L300

#### **Declaration of Conformity**

Model Number: CW-L300 Trade Name: CASIO COMPUTER CO., LTD. Responsible party: CASIO, INC. Address: 570 MT.PLEASANT AVENUE, DOVER, NEW JERSEY 07801 Telephone number: 201-361-5400

This device complies with Part 15 of the FCC Rules. Operation is subject to the following two conditions: (1) This device may not cause harmful interference, and (2) this device must accept any interference received, including interference that may cause undesired operation.

# **Read This First!**

- CASIO COMPUTER CO., LTD. shall not be held liable for any loss or claims by you or any other person or entity that may arise through the use of this printer.
- Reproduction of this manual in any form, either in part or its entirety, is forbidden without the express permission of CASIO COMPUTER CO., LTD.
- The contents of the manual are subject to change without notice.
- Windows is a registered trademark of Microsoft Corporation in the United States and other countries.
- Other company and product names used herein may also be company and product names of others.
- © Copyright 2004 CASIO COMPUTER CO., LTD. All rights reserved.
- Be sure to read this manual carefully before attempting to use the product for the first time.

# **Safety Precautions**

Thank you for purchasing this quality CASIO product.

Before using it, be sure to read the following Safety Precautions. Keep the manual in a convenient location for future reference when necessary.

# **Danger**

This symbol indicates information that, if ignored or applied incorrectly, creates the danger of death or serious personal injury.

#### **Warning**

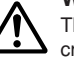

This symbol indicates information that, if ignored or applied incorrectly, creates the possibility of death or serious personal injury.

#### **Caution**

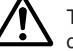

This symbol indicates information that, if ignored or applied incorrectly, creates the possibility of personal injury or material damage.

#### **Examples of graphic markings**

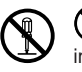

 indicates something you should not do. The symbol shown here indicates you should not try to take the unit apart.

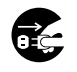

 indicates something you should do. The symbol shown here indicates you should unplug the unit from the wall outlet.

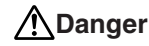

#### **Alkaline Batteries**

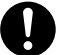

Perform the following steps immediately if fluid leaking from alkaline batteries ever gets into your eyes.

- 1. Do not rub your eyes! Rinse them with water.
- 2. Contact your physician immediately.

Leaving alkaline battery fluid in your eyes can lead to loss of sight.

# **Warning**

#### **Smoke, abnormal odor, overheating, and other abnormalities**

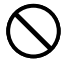

Continued use of the product while it is emitting smoke or strange odor, or overheating creates the risk of fire and electric shock. Immediately perform the following steps whenever any of the above symptoms are present.

- 1. Turn off power.
- 2. Unplug the power cord from the wall outlet.
- 3. Contact your original retailer.

#### **Power cord, AC adaptor, USB cable**

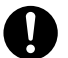

Misuse of the power cord, AC adaptor, or USB cable creates the risk of fire and electric shock.

Make sure you follow the precautions listed below.

- Use only items that are specified for the product.
- Use only a power source whose output matches the rating marked on the plate on the back of the product.
- • Never plug the power cord into a wall outlet that is shared by other devices, or into a shared extension cord.

# **Warning**

#### **Power cord, AC adaptor, USB cable**

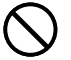

Misuse of the power cord, AC adaptor, or USB cable can damage it and create the risk of fire and electric shock. Make sure you follow the precautions listed below.

- Never place heavy objects on these items or subject them to direct heat.
- Never modify these items or subject them to bending.
- •Do not subject these items to twisting or pulling.
- • Should the power cord, AC adaptor, or USB cable or its plug ever become damaged, contact your original retailer.

#### **Power cord, AC adaptor, USB cable**

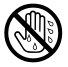

- Never touch the power cord, AC adaptor, or USB cable or its plugs while your hands are wet. Doing so creates the risk of electric shock.
- Never use the power cord or AC adaptor in areas where it may become wet. Water creates the risk of fire and electric shock.
- • Never place a vase or any other liquid container on top of the power cord, AC adaptor, or USB cable. Water creates the risk of fire and electric shock.

#### **Batteries**

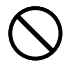

Misuse of batteries can cause them to leak, resulting in damage to nearby objects, or to explode, creating the risk of fire and personal injury. Always make sure you observe the following precautions.

- Never try to take batteries apart or allow them to become shorted.
- Never expose batteries to heat or dispose of them by incineration.
- Never mix old batteries with new ones.
- •Never mix batteries of different types.
- •Do not charge the batteries.
- •Make sure the positive  $(+)$  and negative  $(-)$  ends of the batteries are facing correctly.

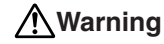

#### **Dropping and rough treatment**

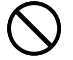

Continued use of the product after it has been damaged due to dropping or other rough treatment creates the risk of fire and electric shock. Immediately perform the following steps if the product should ever become damaged.

- 1. Turn off power.
- 2. Unplug the power cord from the wall outlet.
- 3. Contact your original retailer.

#### **Do not disassemble or modify the product.**

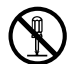

Never try to take the product apart or modify it in any way. Doing so creates the risk of electric shock, burn injury, or other personal injury.

Leave all internal inspection, maintenance, and repair up to your original retailer.

#### **Water and foreign objects**

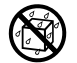

Water, liquids, or foreign objects (especially metal) getting inside the product creates the risk of fire and electric shock. Immediately perform the following steps if liquid or a foreign object should ever get inside the product.

- 1. Turn off power.
- 2. Unplug the power cord from the wall outlet.
- 3. Contact your original retailer.

#### **Do not incinerate.**

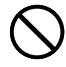

Never dispose of the product by incineration. Doing so creates the risk of fire and personal injury due to explosion.

#### **Plastic bag precaution**

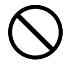

Never place the plastic bags in which the product comes packed over your head. Doing so creates the risk of suffocation. Particular care is required in households where young children are present.

# **Warning**

#### **Do not affix labels to a container to be used in a microwave oven.**

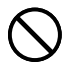

Do not affix labels to any container you plan to use in a microwave range. The label material contains metal, which creates the risk of fire and burn injury when heated in a microwave oven. It can also cause deformation of the container to which the label is affixed.

# **Caution**

#### **Power cord, AC adaptor, USB cable**

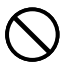

Misuse of the power cord, AC adaptor, or USB cable can damage it and create the risk of fire and electric shock. Make sure you follow the precautions listed below.

- Never locate these items near a stove or other source of intense heat.
- When unplugging the power cord and USB cable, be sure to grasp the plug. Never pull on the cord or cable.
- Plug in the power cord into the wall outlet as far as it will go.
- • Plug in the USB cable into the computer and the printer as far as it will go.
- Before leaving the product unattended for long periods (such as when you go on a trip), unplug the power cord and USB cable.
- At least once a year, clean away any dust built up in the area around the prongs of the power cord's plug.

#### **Batteries**

Misuse of batteries can cause them to leak resulting in damage to nearby objects, or to explode, creating the risk of fire and personal injury. Always make sure you observe the following precautions.

- 
- • Use only batteries that are specified for use with this product. •Remove batteries from the product if you do not plan to use
- it for a long time.

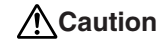

#### **Connection precaution**

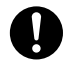

Connect only items that are specified for the product to its connectors. Connecting a non-specified item creates the risk of fire and electric shock.

#### **Keep backup copies of all important data**

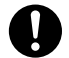

Be sure that you keep separate copies of important data in a notebook or some other location. Malfunction of the product, repairs, and dead batteries can cause data stored memory to be lost.

#### **Keep heavy objects off.**

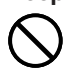

Never place a heavy object on top of the product. Doing so can cause the object to lose balance and fall, creating the risk of personal injury.

#### **Location**

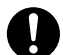

Avoid the locations listed below for the product. Such locations create the risk of fire and electric shock.

- Areas subject to high humidity and large amounts of dust
- Food preparation areas or other location subjected to oil steam
- Near heaters, on a heated carpet, in direct sunlight, in a closed vehicle parked in the sun, and other areas subjected to high heat.

#### **Avoid unstable surfaces.**

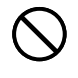

Never place the product on an unstable table, desk, etc. Doing so can cause the product to fall, creating the risk of personal injury.

# **Caution**

#### **Loading and replacing batteries**

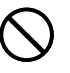

The springs inside of the battery compartment have sharp edges. Take care that you do not touch the springs with your fingers when loading or replacing batteries. Doing so creates the risk of personal injury.

#### **Display Screen**

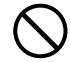

- Never push on the display screen's LCD panel or subject it to strong impact. Doing so can cause the LCD panel's glass to crack, creating the risk of personal injury.
- • Should the LCD panel ever crack or break, never touch the liquid inside of the panel. LCD panel liquid can cause skin irritation.
- 
- •Should LCD panel liquid ever get inside your mouth, immediately wash out your mouth with water and contact your physician.
- Should LCD panel liquid ever get into your eyes or onto your skin, rinse with clear water for at least 15 minutes, and then contact a physician.

#### **High temperature precaution**

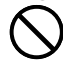

Never touch the print head or other metal objects near the head. These items become very hot, and touching them creates the risk of burn injury.

#### **Auto Cutter**

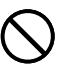

While the printer is turned on or printing, never touch the printer head or the area where the tape passes.

Unexpected operation of the cutter creates the risk of personal injury.

# **Operating Precautions**

Observe the following precautions to ensure that the printer provides you with the years of trouble-free operation for which it is designed.

- Avoid use in areas subjected to direct sunlight, high humidity, and temperature extremes. Operating Temperature Range: 10°C to 35°C (50°F to 95°F)
- Never allow paper clips, pins, or other similar objects to get inside the printer mechanism.
- Never pull on the tape with excessive force or try to push it into the cassette.
- Place the printer on a level surface when printing. A tilted surface can make normal printing impossible.
- Unclear printing can indicate a dirty print head. If printing becomes unclear, use the procedures on page 58 to clean the print head and rubber roller.
- Using the printer in an area that is exposed to direct sunlight or any other source of bright light can cause malfunction of its optical sensor, and display of an error message. Use the printer in an area that is not exposed to bright light.
- You cannot perform disc label printing and tape label printing at the same time.

#### **Contents**

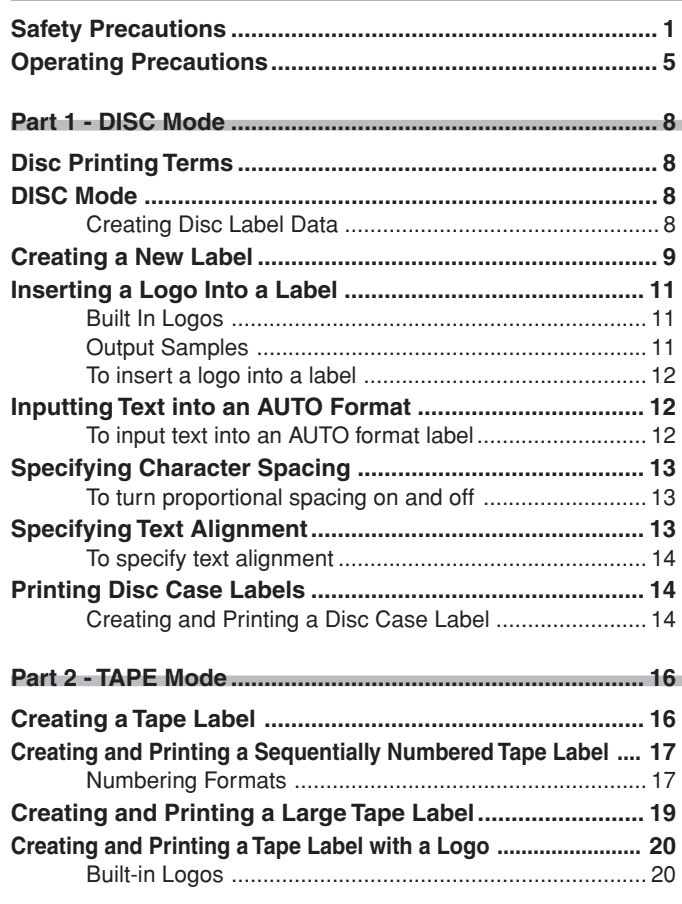

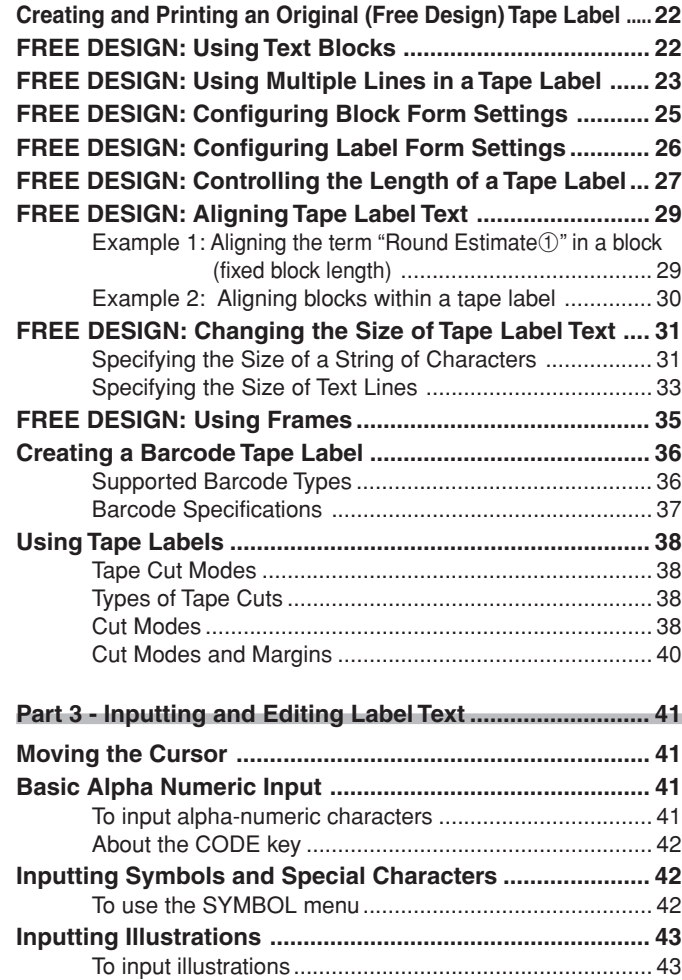

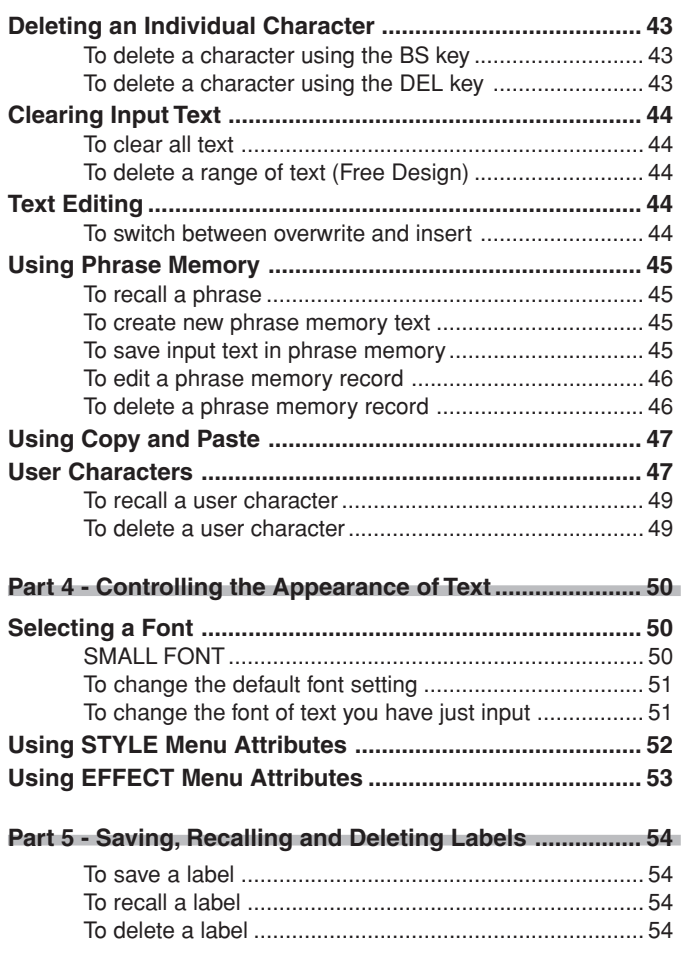

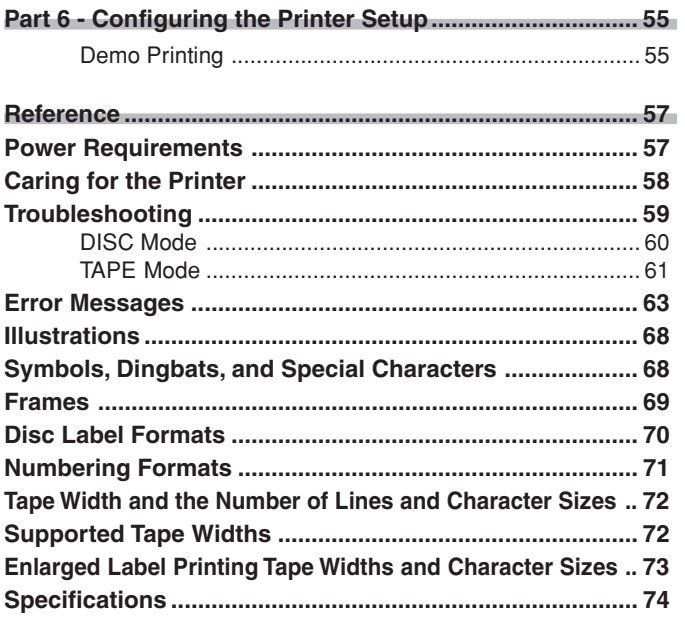

# **Part 1 - DISC Mode**

# **Disc Printing Terms**

The following defines a few disc printing terms that are used in this part of the manual.

#### ■ **Print Surface**

This is the side of the disc that the printer will print on. Some discs may have manufacturer logos or other information pre-printed on this side.

#### ■ **Print Data**

This is the text, illustrations,and all other items that the printer will print onto the print surface of the disc.

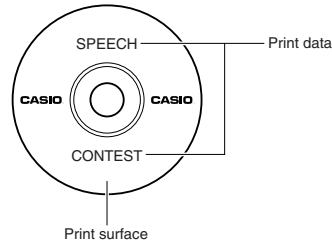

### ■ **Print Areas**

These are the areas on the disc where the printer prints. The printer can print in two print areas: an upper print area and a lower printer area.

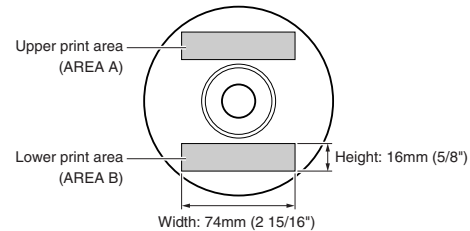

# **DISC Mode**

# **Creating Disc Label Data**

The following are the general steps when preparing data for disc labeling. After inputting the required data, you can then use it to print directly onto the disc, or for output on a tape that you can affix to the disc case.

#### **Getting Ready**

- Connect the AC adaptor or load batteries (page 7 of the Startup Guide).
- Load an ink ribbon cassette (page 11 of the Startup Guide).
- If you plan to print a disc case label, load a tape cartridge (page 13 of the Startup Guide).

#### **General Flow for Creating a Disc Label**

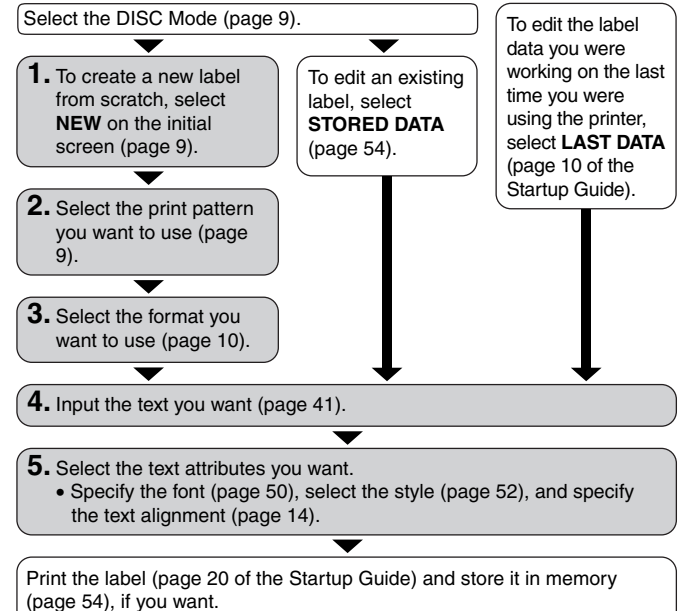

# **Creating a New Label**

This section explains how to specify the print area and select a label format for creating new disc printing data.

• For information about printing data that you have previously saved to memory, see page 54.

**Example**

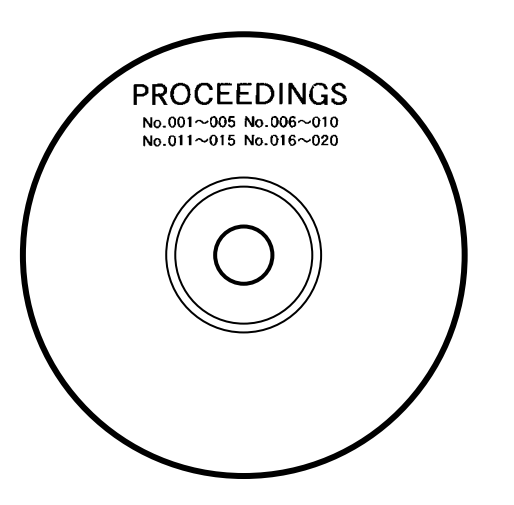

#### ■ **To create a new disc label**

- **1.** Press (on) to turn on the printer.
	- A **LAST DATA** icon will also appear on the Main Menu if there is input data left over from the last time you used the printer. If you want to continue working with the data from your previous session, use  $\left(\bigwedge$  and  $\left(\bigwedge\right)$  to select **LAST DATA**, and then press **SET**.
- **2.** Use  $\overline{Q}$  and  $\overline{Q}$  to select **DISC**, and then press **SET**.
	- You can also press **DISC** here.
- **3.** Use  $\overline{Q}$  and  $\overline{Q}$  to select **NEW**, and then press **SET**.
	- This displays a print pattern selection screen.
- **4.** Use the cursor keys to select the print pattern you want.

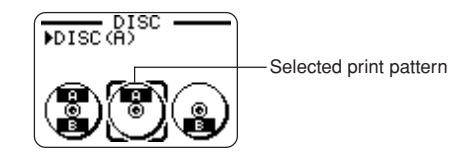

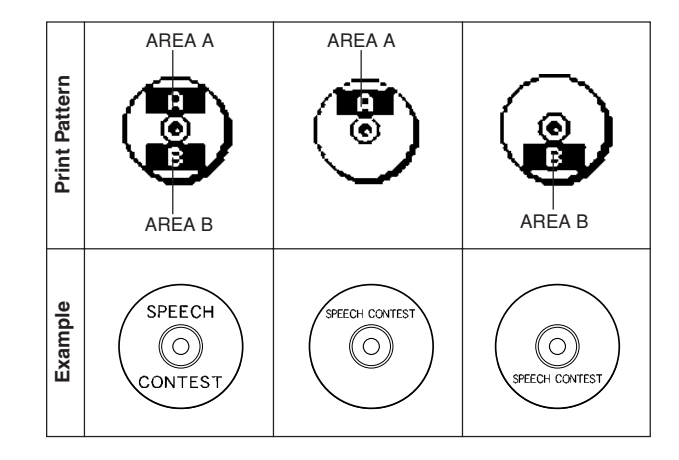

**5.** Press **SET**.

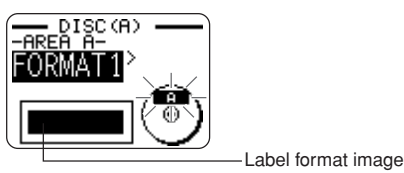

#### ■ **Label Formats**

The label format determines the types and positions of text and logo data for each block. There are a total of 24 different formats, which are divided among three groups: standard formats (FORMAT 1 through FORMAT 18), logo formats (LOGO 1 through LOGO 4), and auto formats (AUTO 1 and AUTO 2).

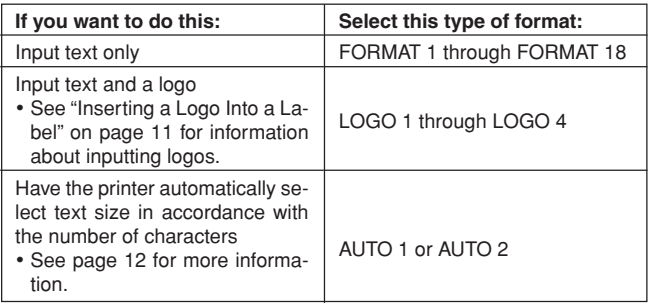

•See "Disc Label Formats" on page 70 for details about all the label formats that are available.

**6.** Use  $\left(\rightotimes$  and  $\left(\rightotimes$  to scroll through the available label formats until the one you want is displayed.

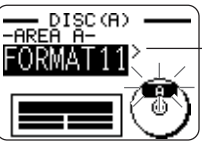

This is the currently selected label format.

- **7.** Press **SET**.
	- Note that if you selected (**a**) as the print pattern in step 4, pressing **SET** will display a screen for specifying the label format for the AREA B area. Repeat steps 6 and 7.
	- Pressing **SET** causes the text input screen to appear.
- **8.** Input the text you want.

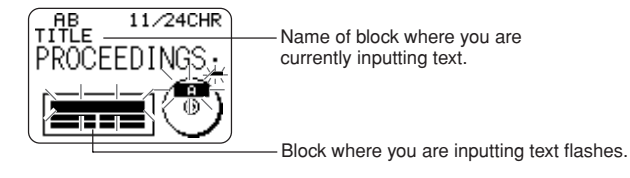

- See "Inputting and Editing Label Text" on page 41 for information about inputting text.
- **9.** Press **SET**.

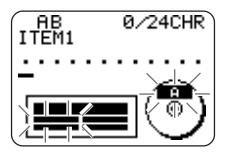

**10.** Repeat steps 8 and 9 for other blocks.

- **11.** After all input is complete, press **SET**.
	- This displays a screen, which you can use to print the label (page 20 of the Startup Guide) or to save the label (page 54).

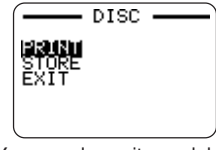

• You can also exit your label making session by using the cursor keys to select **EXIT**, and then pressing **SET** twice.

# **The following shows examples**<br>The following shows examples of labels that use logos.

When creating a label using a LOGO format (LOGO 1 through LOGO 4), you can insert one of the printer's 10 built-in logos into the graphic block of the format.

#### **Built-in Logos**

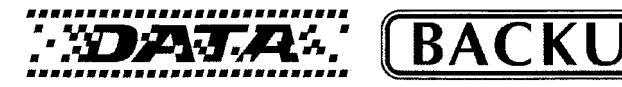

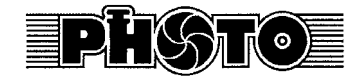

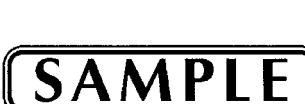

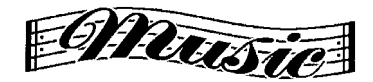

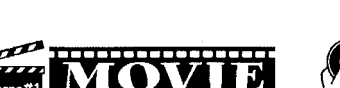

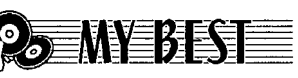

**IASTER** 

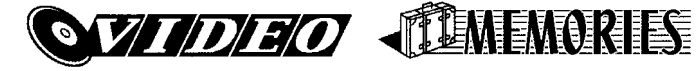

# **Output Samples**

**LOGO 1**

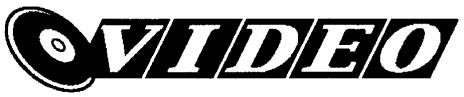

**LOGO 2**

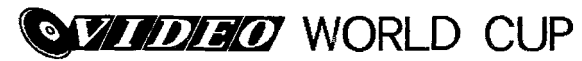

**LOGO 3**

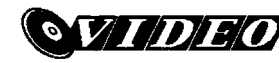

**WORLD CUP ILS.** X France

**LOGO 4**

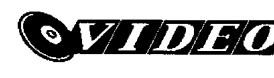

**WORLD CUP** U.S. X France Italy X Brazil

# **To insert a logo into a label**

- **1.** Perform steps 1 through 5 of the procedure under "To create a new disc label" on page 9.
- **2.** On the label format selection screen, use  $\mathbb Q$  and  $\mathbb Q$  to scroll through the label formats until one of the LOGO formats (LOGO 1 through LOGO 4) is displayed.
- **3.** Press **SET**.
- **4.** Use  $\overline{Q}$  and  $\overline{Q}$  to scroll through the logo data names, until the one you want is on the display.
- **5.** Press **SET**.
	- This inserts the logo into the label. Now you can perform the other steps under "To create a new disc label" on page 9 to input text.

# **Inputting Text into an AUTO Format**

The two AUTO formats automatically adjust the size of characters in accordance with the number of characters you input.

The table below shows how character size is adjusted for each auto format.

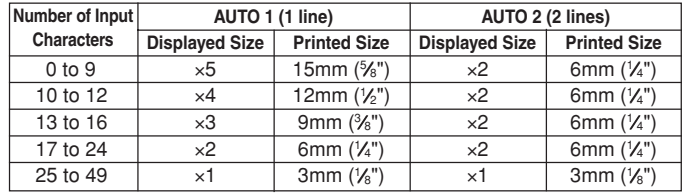

# **To input text into an AUTO format label**

- **1.** Perform steps 1 through 5 of the procedure under "To create a new disc label" on page 9.
- **2.** On the label format selection screen, use  $\mathcal{R}$  and  $\mathcal{R}$  to scroll through the label formats until AUTO1 or AUTO2 is displayed.
- **3.** Press **SET**.
- **4.** Input the text you want.
- **5.** Press **SET**.
- Now you can perform the other steps under "To create a new disc label" on page 9 to complete the label.

# **Specifying Character Spacing**

There are two ways that characters can be spaced: proportional spacing and uniform spacing.

With proportional spacing, the amount of space between two characters depends on what those two characters are.

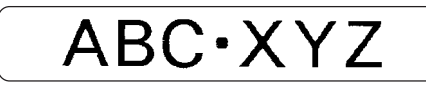

With uniform spacing, all characters are separated by the same amount of space.

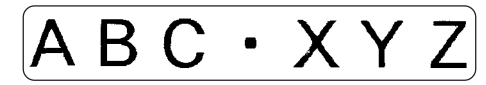

#### **To turn proportional spacing on and off**

- **1.** While inputting text, press **FORM**.
- **2.** Use  $\widehat{\left(\bigwedge}$  and  $\widehat{\left(\bigvee\right)}$  to select **PROPORTIONAL**, and then press **SET**.
- **3.** Use  $\overline{Q}$  and  $\overline{Q}$  to turn proportional spacing on or off.
	- Note that the setting you select is applied to all the text of the label.
- **4.** Press **SET** to apply your setting and return to the text input screen.

# **Specifying Text Alignment**

You can select any one of the following four text alignments for your label text.

**Centering**

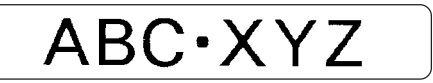

**Right Alignment**

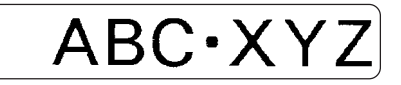

**Left Alignment**

ABC·XYZ

**Equal Spacing**

$$
\fbox{A B C \cdot X Y Z}
$$

# **To specify text alignment**

- **1.** While inputting text, press **FORM**.
- **2.** Use  $\bigcap$  and  $\bigcirc$  to select **ALIGN**, and then press **SET**.
- **3.** Use  $\overline{Q}$  and  $\overline{Q}$  to select the alignment setting you want.
- **4.** When the setting you want is selected, press **SET**.
- **5.** On the next screen that appears, use  $\widehat{\wedge}$  and  $\widehat{\vee}$  to select the range of text to which you want to apply your alignment setting.

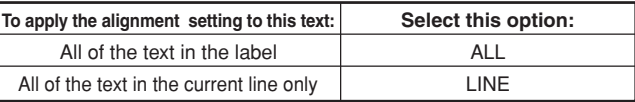

**6.** After selecting the range, press **SET** to apply your setting and return to the text input screen.

# **Printing Disc Case Labels**

Use the procedures in this section to print a tape label that can be affixed to the case of a disc.

#### **Creating and Printing a Disc Case Label**

#### **Important!**

• When printing a disc case label, use 24mm or 18mm wide tape only.

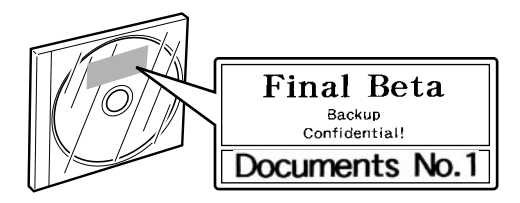

### ■ **To print a disc case label**

- **1.** Press  $\widehat{on}$  to turn on the printer.
- **2.** Use the procedures under "Creating Disc Label Data" on page 8 to prepare the data you want to print.
- **3.** Pressing **SET** in step 11 of the procedure under "To create a new disc label" on page 10 will cause the screen shown below to appear.

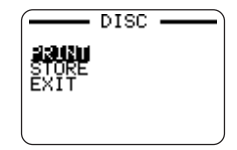

- **4.** Use  $\bigcirc$  and  $\bigcirc$  to select **PRINT**, and then press **SET**.
- **5.** Use  $\left(\bigcap_{n=1}^{\infty}\right)$  and  $\left(\bigcap_{n=1}^{\infty}\right)$  to select **TAPE**, and then press **SET**.
	- Pressing  $(\zeta)$  and (  $\!$  ) toggles the selection on the above screen between **DISC** and **TAPE**.
- **6.** Use  $\widehat{\Lambda}$  and  $\widehat{\Lambda}$  to select the label area data you want to print first, and then press **SET**.

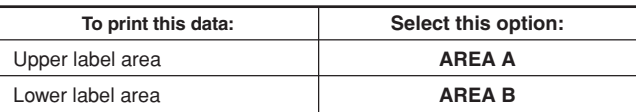

- The above step is not necessary if your label has data in only one of the label areas. In this case, go directly to step 7.
- Here we will select **AREA A**.
- **7.** Use the number keys (or  $\mathbb{\Omega}$  and  $\mathbb{\Omega}$ ) to specify the number of copies, and then press  $\bigcirc$ .
	- You can specify a value from 1 to 100 for the number of copies.
- **8.** Use  $\left(\bigcirc$  and  $\left(\bigcirc\right)$  to select the tape cut mode (page 38), and then press **SET**.
- **9.** When printing is complete, the screen shown below will appear on the display.

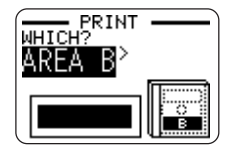

• The above display will not appear if your label has data in only one of the label areas. In this case, skip steps 10 and 11, and go directly to step 12.

- **10.** Use  $\mathbb{\overline{Q}}$  and  $\mathbb{\overline{Q}}$  to select the label area data you want to print next, and then press **SET**.
	- Here we will select **AREA B**.
- **11.** Repeat steps 7 through 9 above to print in the other label area.
- **12.** The following screen will appear when printing is complete.

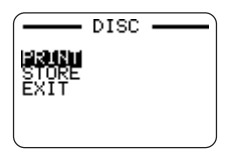

- **13.** Press  $\widehat{\wedge}$  and  $\widehat{\vee}$  to select **EXIT**, and then press **SET**.
	- Use **STORE** if you want to save the data. See page 54 for more information.

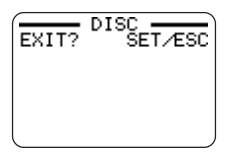

**14.** Press **SET** to exit the print operation.

# **Part 2 - TAPE Mode**

# **Creating a Tape Label**

The following are the general steps when preparing data for printing a tape label.

#### **Getting Ready**

- Connect the AC adaptor or load batteries (page 7 of the Startup Guide).
- Load a tape cartridge (page 13 of the Startup Guide).

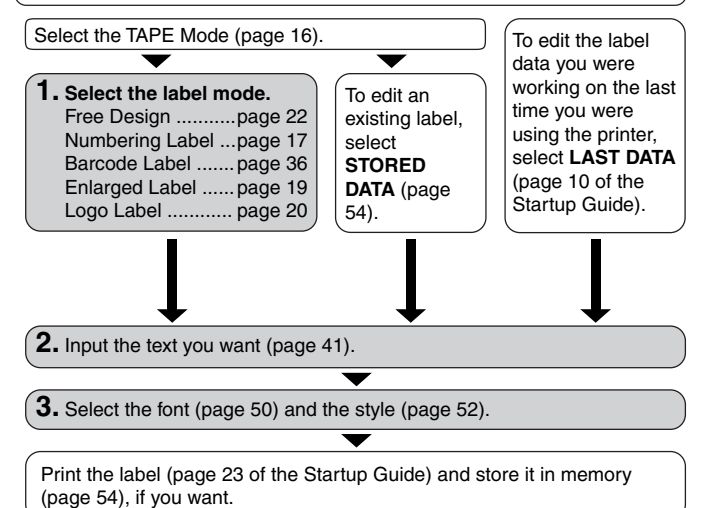

#### ■ **To create a new tape label**

- **1.** Press (on) to turn on the printer.
	- A **LAST DATA** icon will also appear on the Main Menu if there is input data left over from the last time you used the printer. If you want to continue working with the data from your previous session, use  $\mathbb C$  and  $\mathbb S$  to select **LAST DATA**, and then press **SET**.
- **2.** Use  $\overline{Q}$  and  $\overline{Q}$  to select **TAPE**, and then press **SET**.
	- You can also press **TAPE** here.
- **3.** Use  $\overline{(\zeta)}$  and  $\overline{(\zeta)}$  to select **NEW**, and then press **SET**.
	- This displays a label mode selection screen.

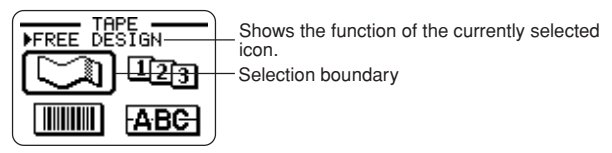

**4.** Use the cursor keys to move the selection boundary to icon for the label mode you want to use.

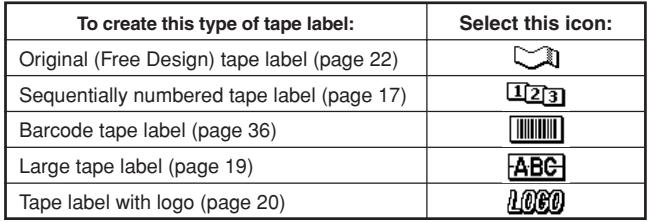

**5.** After you select a mode, press **SET**.

**6.** What you should do next depends on the label mode you selected in step 4. See the pages referenced in the table under step 4 for more information.

# **Creating and Printing a Sequentially Numbered Tape Label**

This label printer gives you a choice of six different numbering formats that you can use to print sequentially numbered labels from 0 to 99999.

# **Numbering Formats**

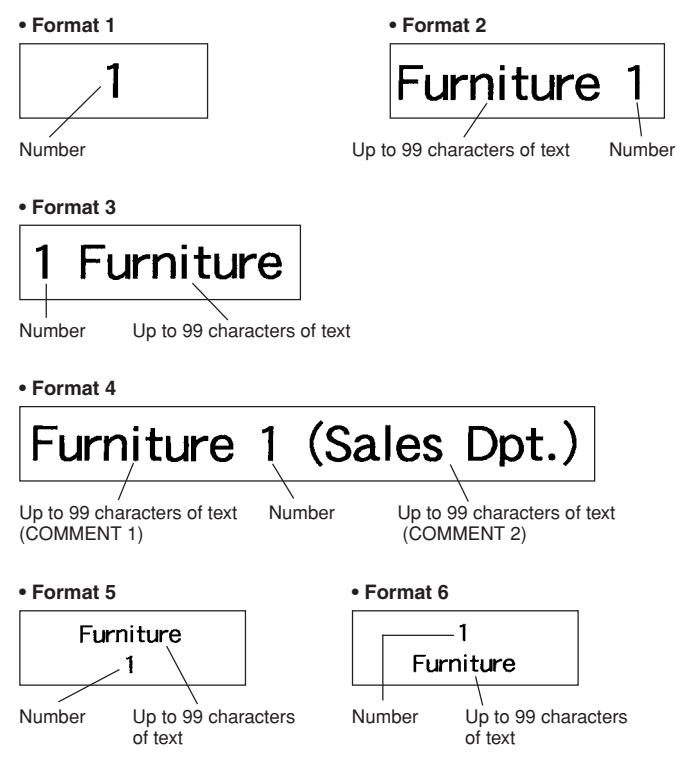

#### **Important!**

• When printing sequentially numbered tape labels, printing is performed up to the number you specify. Before printing, make sure that the tape cartridge has enough tape left to finish the print operation. If the tape cartridge runs out of tape during a print operation, press **ESC** to cancel the print operation.

#### ■ **To create and print sequentially numbered tape labels**

#### **Example**

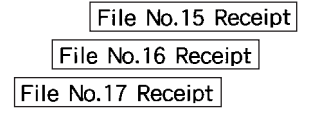

- **1.** Press the  $\widehat{on}$  to turn on the printer.
- **2.** Use  $\widehat{\langle}$  and  $\widehat{\rangle}$  to select **TAPE**, and then press **SET**.
	- You can also press **TAPE** to enter the TAPE Mode.
- **3.** Use  $\mathbb{\mathbb{Q}}$  and  $\mathbb{\mathbb{Q}}$  to select **NEW**, and then press **SET**.
- **4.** Use the cursor keys to select the **12<sub>3</sub>** icon, and then press **SET**.
	- This enters the Numbering Mode.
- **5.** Use  $\left(\bigcirc$  and  $\left(\bigcirc\right)$  to select the numbering format, and then press **SET**. Here we will select Format 4.

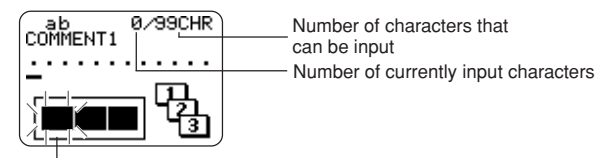

Flashing indicates the current input area.

**6.** Input the text for the COMMENT 1 box, and then press **SET**. Here we will input "File".

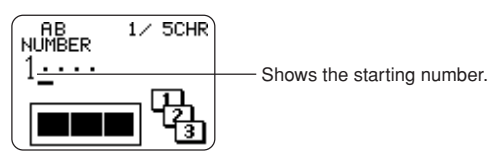

- **7.** Change the starting number, if you want, and then press **SET**. Here we want to number the labels from 15 through 17, so we would input 15 here.
	- If you make a mistake and input the wrong number, delete the current number and re-input. You can specify a number up to five digits long.
- **8.** Input the text for the COMMENT 2 box, and then press **SET**.
	- Here we will input "Receipt".
	- While inputting text in the Numbering Mode, you can also change the **DIRECTION** setting (page 25), **MIRROR** setting (page 26), and the **MARGINS** setting (page 26).
- **9.** Use the cursor keys to select the number style you want, and then press **SET**.
	- Here we will select **No.1**.
- **10.** Use  $\widehat{\wedge}$  and  $\widehat{\vee}$  to select **PRINT**, and then press **SET**.
- **11.** Use  $\overline{(\zeta)}$  and  $\overline{(\zeta)}$  to specify the number of labels to be printed, checking the start and end numbers to make sure that they are correct, and then press **SET**.
	- Here we want to print one set of labels numbered 15, 16, and 17, so we will specify 3 for the number of labels to be printed.
	- For the number of labels to be printed, you can specify a value in the range of 1 to 100.
- **12.** Use  $\mathbb{\mathbb{Q}}$  and  $\mathbb{\mathbb{Q}}$  to select the tape cut mode (page 38), and then press **SET**.
	- Pressing **SET** starts the print operation and causes a screen like the one shown below to appear.
	- If printing reaches the number 99999, the next number printed is 00000.
	- If the message "LENGTH OF PRINT IS TOO LONG! " " TOO SHORT TO CUT!" appears, see pages 63, 67 for information about what you need to do.

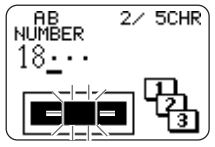

The number that appears here depends on the label you created.

#### **Important!**

- Make sure that cut tape does not pile up in the area around the tape outlet. Tape building up around the tape outlet can cause the outlet to become blocked, causing a tape jam and malfunction of the printer.
- For information about saving tape label data, see page 54.

#### **Controlling the Appearance of Your Labels**

In steps from 6 through 8 of the basic procedure described above, you can also configure the following settings to control the appearance of your label.

- Direction (horizontal or vertical)
- Mirror printing (off or on)
- Margin size
- See page 25 for information about how to configure these settings.

# **Creating and Printing a Large Tape Label <b>ABC**

Though your printer can print on tapes up to 24mm wide, there may be times that you need to produce even larger labels. You can do this by printing the large label in sections, and then assembling the sections into the final label.

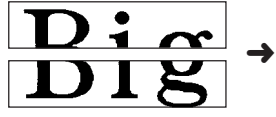

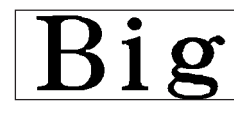

Large label printed using two pieces of tape

Arranging the printed labels produces the large label.

#### **Important!**

• You must have a tape cartridge that is 12mm wide or wider loaded in the printer to perform this operation.

#### **Example**

Big (printed on two pieces of 12mm tape)

- **1.** Press (on) to turn on the printer.
- **2.** Use  $\overline{(\zeta)}$  and  $\overline{(\zeta)}$  to select **TAPE**, and then press **SET**.
	- You can also press **TAPE** to enter the TAPE Mode.
- **3.** Use  $\overline{Q}$  and  $\overline{Q}$  to select **NEW**, and then press **SET**.
- **4.** Use the cursor keys to select **ABC**, and then press **SET**.
	- This enters the Enlarged Label Mode.
- **5.** Input the label text and then press **SET**.
	- While inputting text in the Enlarged Label Mode, you can also change the **DIRECTION** setting (page 25) and the **MIRROR** setting (page 26).
- **6.** Use  $\bigcirc$  and  $\bigcirc$  to select the size of the final label (how many pieces of tape will be used), and then press **SET**.
	- Since we will be using two pieces of tape here, we will select **2 PIECES**.

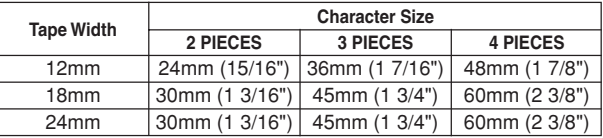

- **7.** Use  $\widehat{\wedge}$  and  $\widehat{\vee}$  to select **PRINT**, and then press **SET**.
- **8.** Use  $\widehat{\langle}$  and  $\widehat{\rangle}$  to specify what part of the large label you wish to print, and then press  $\left\langle \right\rangle$ 
	- Here we want to select the entire label, so we will select **ALL**. If you want to print only one part of the large label, you can select 1, 2, 3, or 4, depending on the number of pieces that make up the large label.
- **9.** Use  $\widehat{\langle}$  and  $\widehat{\rangle}$  to select the tape cut mode (page 38), and then press **SET**.
	- This starts printing.

**10.** The screen shown here appears after printing of the last piece is complete.

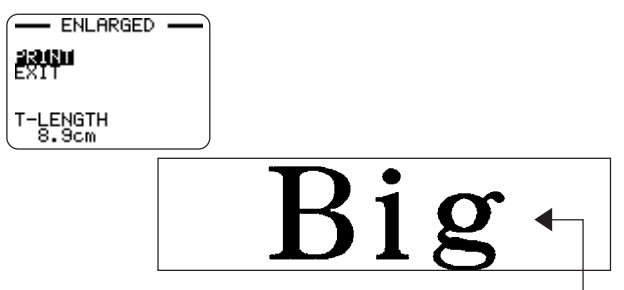

Combine the tapes to create the large label.

• If you use the above procedure to print on 18mm or 24mm tape, the tapes that are output will have blank margins along the bottom and/or the top of the upper tape and the top and/or the bottom of the lower tape. You will need to trim off these margins before combining the tapes. Another way to deal with margins is to use transparent tape. Then you can combine them without trimming, by laying one of the tapes over the other.

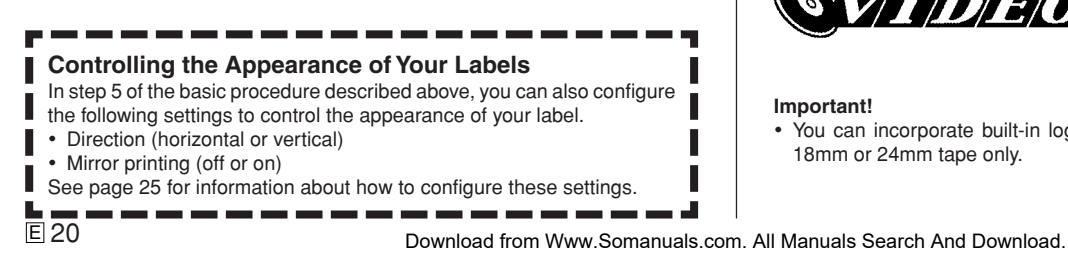

# **Creating and Printing a Tape Label with a Logo** הההה ה

Your printer comes with 10 built-in logos that you can incorporate into your tape labels quickly and easily.

### **Built-in Logos**

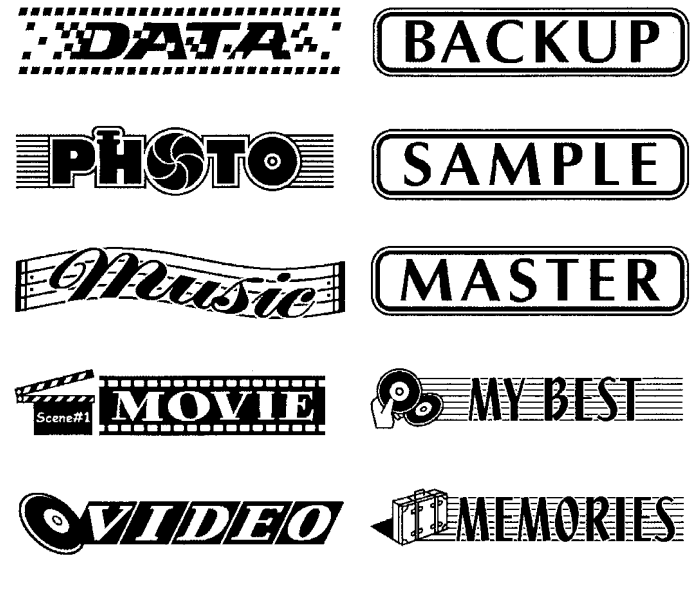

#### **Important!**

• You can incorporate built-in logos into tape labels that are printed using 18mm or 24mm tape only.

#### ■ **To create and print a label with a logo**

- **1.** Press (on) to turn on the printer.
- **2.** Use  $\mathbb{\overline{Q}}$  and  $\mathbb{\overline{Q}}$  to select **TAPE**, and then press **SET**.
	- You can also press **TAPE** to enter the TAPE Mode.
- **3.** Use  $\mathbb{\overline{Q}}$  and  $\mathbb{\overline{Q}}$  to select **NEW**, and then press **SET**.
- 4. Use the cursor keys to select  $\angle 1000$ , and then press **SET**.
	- This enters the Logo Mode.

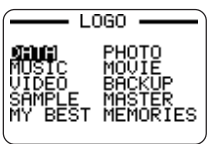

- **5.** Use the cursor keys to select the logo you want to use, and then press **SET**.
- **6.** Use  $\widehat{\left(\bigwedge}$  and  $\widehat{\left(\bigvee\right)}$  to select **PRINT**, and then press **SET**.
- **7.** Use the number keys (or  $\mathcal{R}$ ) and  $\mathcal{R}$ ) to specify the number of copies, and then press  $\bigcirc$ .
	- You can specify a value from 1 to 100 for the number of copies.
- **8.** Use  $\widehat{\langle}$  and  $\widehat{\rangle}$  to select the tape cut mode (page 38), and then press **SET**.
	- This starts the print operation. The screen shown below appears when printing is complete.

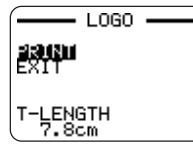

# **Creating and Printing an Original (Free Design) Tape Label**

This section describes what you can do with the Free Design mode of the printer, which lets you design your own tape labels. All of the following sections whose titles start with "FREE DESIGN:" indicate features and functions that are available in the Free Design mode only.

#### ■ **To create a basic Free Design**

- **1.** Press (on) to turn on the printer.
- **2.** Use  $\overline{(\zeta)}$  and  $\overline{(\zeta)}$  to select **TAPE**, and then press **SET**.
	- You can also press **TAPE** here.
	- A LAST DATA icon will also appear on the Main Menu if there is input data left over from the last time you used the printer.
- **3.** Use  $\widehat{\langle}$  and  $\widehat{\rangle}$  to select **NEW**, and then press **SET**.
- **4.** Use the cursor keys to select  $\Box$ , and then press **SET**.
	- This enters the Free Design Mode.
- **5.** Use the procedures described in the following "FREE DESIGN" sections to layout your label and input text.

# **FREE DESIGN: Using Text Blocks**

In the example label shown below, "Promotion Plan" and "Retail Package Sample Data" are independent units called "text blocks," or simply "blocks." You can divided your tape label text into blocks and then apply the following settings on a block-by-block basis.

- Number of text lines (page 23)
- Text alignment (page 25)
- Character pitch (page 25)
- Block length (page 25)

#### Retail Package Promotion Plan Sample Data

Block 1 Block 2

• Two lines (page 23)

#### ■ **To layout a tape label using blocks**

#### **Example**

To layout "Promotion Plan" and "Retail Package Sample Data" as separate blocks within the same tape label

- **1.** In the Free Design Mode, input the text for the first block.
	- Here we will input "Promotion Plan".

#### **2.** Press **FUNCTION** and then  $\Box$ .

• This inputs a "block mark," which makes the text to the left of a block.

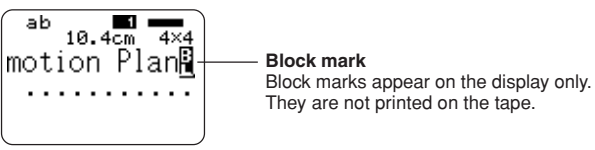

- **3.** Input the text for the next first block.
	- Here we will input "Retail Package". Indicates the block number where the cursor is currently located.

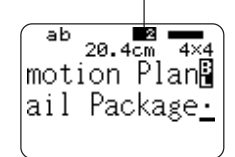

- To delete a block mark, move the cursor to the  $\blacksquare$  symbol, and then press **DEL**. Note that you cannot delete a block mark by pressing the **BS** key.
- You can have up to 16 blocks inside of a single tape label layout.
- See page 24 of the Startup Guide for information about printing the label.
- For information about saving tape label data, see page 54.

#### **Dividing Existing Text into Blocks**

You can also divide text you have already input into blocks. Simply move the cursor to the location where you want to input a block mark, and then press **FUNCTION** 

# **FREE DESIGN: Using Multiple Lines in a Tape Label**

This section explains how to use multiple lines in a label or a specific block in the Free Design Mode. Note that the maximum number of lines depends on the width of the tape you are using.

#### **Important!**

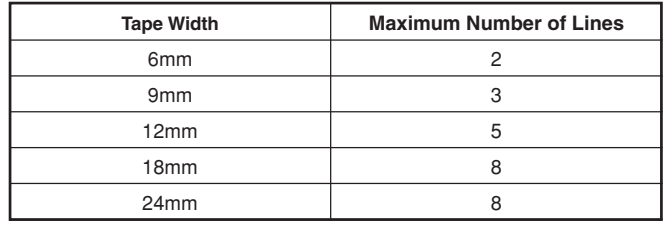

• Note that the character size of the printed label will be adjusted by the printer automatically in accordance with the tape width and the number of lines (Auto Fit). This is true even if you specified the character size manually (page 31).

#### **Example**

New Branch

In Operation soon!

- **1.** In the Free Design Mode, input the first line of text.
	- Here we will input "New Branch".
- $2.$  Press  $\Box$

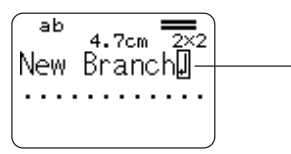

The newline mark indicates a newline operation. Newline marks appear on the display only. They are not printed on the tape.

- **3.** Input the second line of text.
	- Here we will input "In Operation soon!".

The character size is adjusted automatically in accordance with the number of lines.

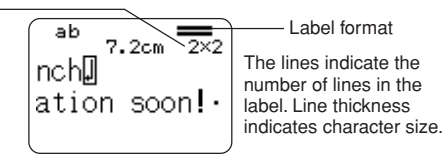

- You can also insert a newline mark into existing text. Move the cursor to the desired location, and then press  $\leftarrow$ .
- To delete a newline mark, move the cursor to it and then press **DEL**. Note that you cannot delete a newline mark by pressing **BS**.
- An indicator like "5/8" appears for the label format indicator when the Small Font is selected for printing. This indicates that the total number of lines is 8, and the cursor is currently located in line 5. For details about using the Small Font, see page 34.
- The message "TOO MANY LINES!" appears if the width of the tape loaded in the printer is not compatible with the number of lines in the label you are creating. If this happens, reduce the number of lines or use a different width tape.
- See page 24 of the Startup Guide for information about printing the label.
- For information about saving tape label data, see page 54.

#### **Other Tape Label Examples**

Insert block mark (page 22). Specify different character sizes for each line (page 31).

# **FREE DESIGN: Configuring Block Form Settings**

You can use the procedure in this section to configure direction, alignment, pitch, and block length settings for each individual block.

#### **Important!**

• The following procedure applies when you have multiple blocks in a tape label. If there is only one block (no block markers), use the procedure under "FREE DESIGN: Configuring Label Form Settings" on page 26.

#### ■ **To configure block form settings**

- **1.** In the Free Design Mode, input the text you want, and divide it into blocks as required.
- **2.** Move the cursor to the block whose form you want to change.
	- The cursor can be located anywhere within the block.

#### **3.** Press **FORM**.

- **4.** Use  $\widehat{\curvearrowright}$  and  $\widehat{\curvearrowright}$  to select **BLOCK FORM**, and then press **SET**.
- **5.** Use  $\widehat{\wedge}$  and  $\widehat{\vee}$  to select **ONE BLOCK**, and then press **SET**.
	- Selecting **ALL BLOCKS** applies your settings to all of the blocks that make up the tape label.
- **6.** Use  $\widehat{\wedge}$  and  $\widehat{\vee}$  to select the setting you want to change, and  $\widehat{\wedge}$  and  $\widehat{\wedge}$ to change the currently selected setting.

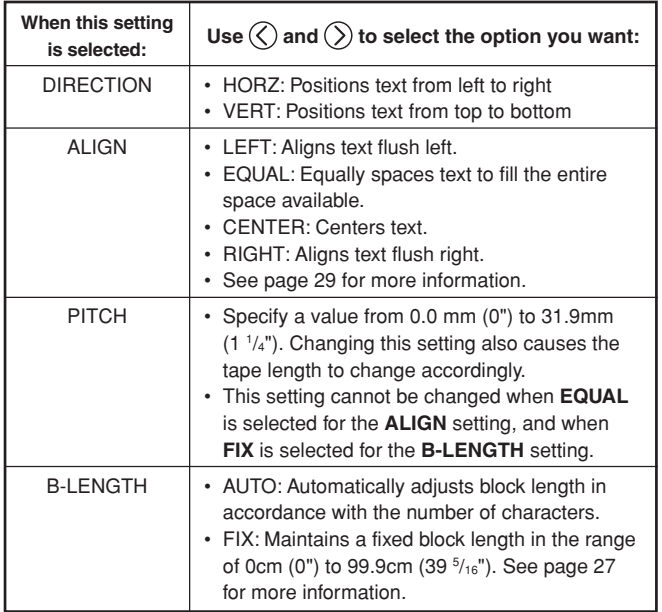

• You can also change the **DIRECTION** setting when creating a label in the Numbering Mode (page 17) and the Enlarged Label Mode (page 19).

**7.** After all the block form settings are the way you want, press **SET**.

### **FREE DESIGN: Configuring Label Form Settings**

Unlike the block form settings described in the previous section, label form settings are applied to the entire tape label, even if the label consists of multiple blocks.

#### ■ **To configure label form settings**

**1.** In the Free Design Mode, input the text you want.

#### **2.** Press **FORM**.

- If your label has only one block, the block form settings (page 25) will appear when you press **FORM**. If you perform the steps under "To configure block form settings" on page 25, the label form settings in step 4 of this procedure will appear when you press **SET** (or  $\left(\bigcirc\right)$ ) to complete the block form setting procedure (step 7 of "To configure block form settings").
- **3.** Use  $\widehat{\curvearrowright}$  and  $\widehat{\curvearrowright}$  to select ALL FORM, and then press SET.
- **4.** Use  $\widehat{\wedge}$  and  $\widehat{\vee}$  to select the setting you want to change, and  $\widehat{\wedge}$  and  $\widehat{\wedge}$ to change the currently selected setting.

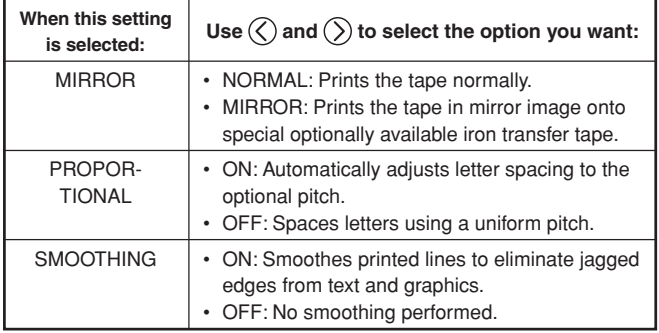

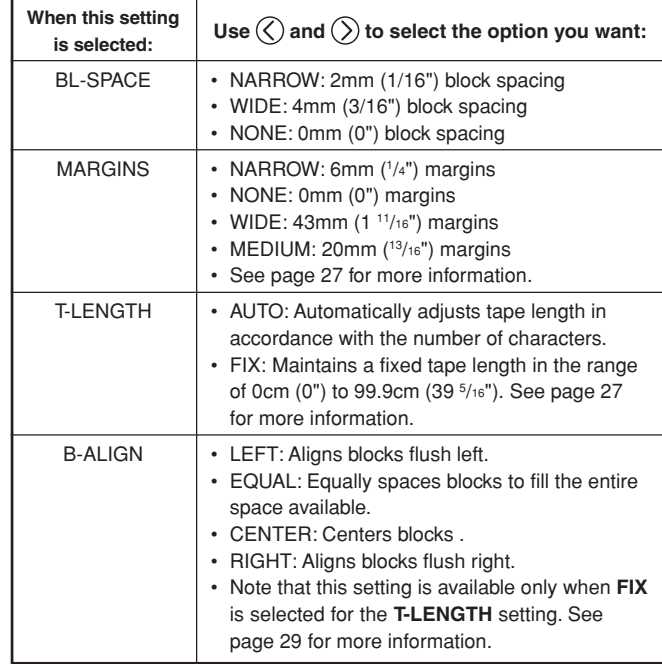

- You can also change the **MARGINS** setting when creating a label in the Numbering Mode (page 17), and the **MIRROR** setting when creating a label in the Numbering Mode (page 17) or the Enlarged Label Mode (page 19).
- **5.** After all the label form settings are the way you want, press **SET**.

#### **Margins**

You can select from among the following four margin settings.

#### **Note**

• All of the margin measurements mentioned below are approximate.

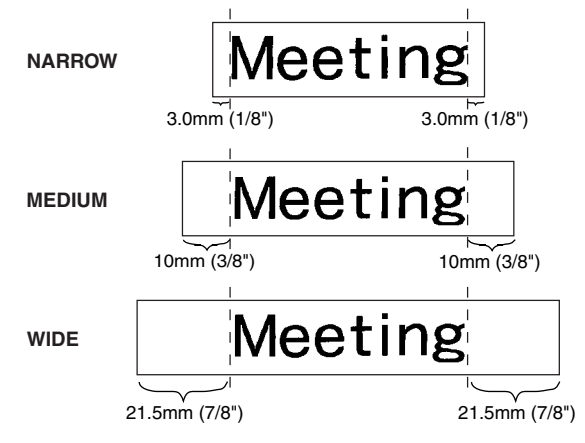

#### **Important!**

• Margins are not cut in the case of short tape lengths 31mm (1 1/4") for NARROW, 38mm (1 1/2") for MEDIUM, 50mm (1 15/16") for WIDE). After printing, you can use scissors to trim to the margin you want.

#### **NONE**

# Meeting Meetin

- Setting with the **NONE** setting makes it possible to print consecutive labels one after another.
- The auto tape cut operation is not performed when **NONE** is selected for the margins. To cut the tape, press **FUNCTION** and then **CUT**.

# **FREE DESIGN: Controlling the Length of a Tape Label**

Tape label length is normally adjusted in accordance with the size and number of the characters in the label. This section explains how you can control the length of your labels.

There are two different ways to control label length:

- Specifying the length of each block contained in the label (fixed block length);
- Specifying the overall length of the label (fixed tape length).

# ■ **To control label length using fixed block lengths**

- **1.** In the Free Design Mode, input the text you want, and divide it into blocks as required.
	- See page 22 for information about blocks.
- **2.** Move the cursor to the block whose length you want to fix.
	- The cursor can be located anywhere within the block.

#### **3.** Press **FORM**.

- If your label has only one block, advance directly to step 6 of this procedure.
- **4.** Use  $\widehat{\curvearrowright}$  and  $\widehat{\curvearrowright}$  to select **BLOCK FORM**, and then press **SET**.
- **5.** Use  $\bigcap$  and  $\bigcirc$  to select **ONE BLOCK**, and then press **SET**.
	- If you want to apply your setting to all of the blocks in your label, select **ALL BLOCKS** instead.
- **6.** Use  $\bigcirc$  and  $\bigcirc$  to select **B-LENGTH**.
- **7.** Use  $\overline{(\zeta)}$  and  $\overline{(\zeta)}$  to change the setting to **FIX**.

**8.** Press  $\odot$ 

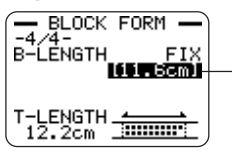

Length value becomes highlighted.

- **9.** Use the number keys, or the  $\mathbb Q$  (decrease) and  $\mathbb Q$  (increase) keys to change the block length setting.
	- The appearance of the block length value on the display will change in accordance with your setting as described below.

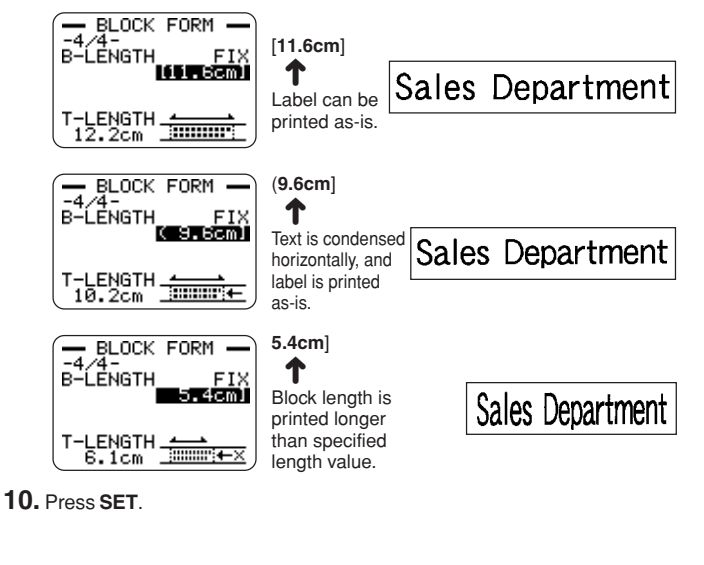

# **Fixed Block Length and the Label Format Indicator**

Selecting **FIX** for the **B-LENGTH** setting causes the label format indicator in the upper right corner of the display to indicate the information described below.

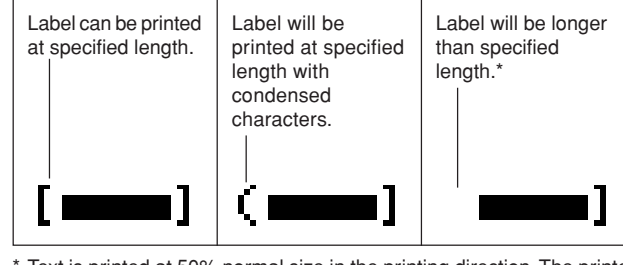

 Text is printed at 50% normal size in the printing direction. The printed block length is longer than the specified length.

- **To control the overall label length using a fixed tape length**
- **1.** In the Free Design Mode, input the text you want.

#### **2.** Press **FORM**.

- If your label has only one block, advance directly to step 4 of this procedure.
- **3.** Use  $\bigcirc$  and  $\bigcirc$  to select **ALL FORM**, and then press **SET**.
- **4.** Use  $\widehat{\wedge}$  and  $\widehat{\vee}$  to scroll to the **T-LENGTH** setting screen.
- **5.** Use  $\mathbb{\overline{Q}}$  and  $\mathbb{\overline{Q}}$  to change the setting to **FIX**, and then press  $\mathbb{\overline{Q}}$ .
- **6.** Use the number keys, or the  $\mathbb{Q}$  (decrease) and  $\mathbb{Q}$  (increase) keys to change the label length setting.

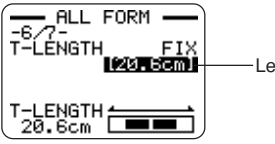

-Length value becomes highlighted.

• The appearance of the tape length value on the display will change in accordance with your setting as described below.

> [**20.6cm**] Label can be printed as specified. ↑

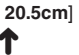

Label will be printed but the tape length will be longer than specified.

# **FREE DESIGN: Aligning Tape Label Text**

This section explains how to align tape label text within a block and how to align blocks within a tape label.

#### **Example 1: Aligning the term "Round Estimate 1"** in **a block (fixed block length)**

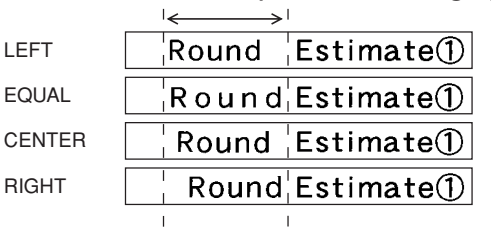

#### ■ **To align tape label text**

- **1.** In the Free Design Mode, input the text you want, and divide it into blocks as required.
	- See page 22 for information about blocks.
- **2.** Move the cursor the block whose text you want to align, and then press **FORM**.
	- Here we will move the cursor to the block that contains "Round".
	- If your label has only one block, advance directly to step 5 of this procedure.
- **3.** Use  $\widehat{\left(\bigwedge}$  and  $\widehat{\left(\bigvee\right)}$  to select **BLOCK FORM**, and then press **SET**.
- **4.** Use  $\widehat{\left(\bigwedge}$  and  $\widehat{\bigvee}$  to select **ONE BLOCK**, and then press **SET**.
- **5.** Use  $\bigotimes$  and  $\bigotimes$  to scroll to the **ALIGN** setting screen.
- **6.** Use  $\overline{Q}$  and  $\overline{Q}$  to select the alignment setting you want.
	- Each press or  $(\zeta)$  and (  $\rangle$ ) cycles the setting between **EQUAL**, **CENTER**, **RIGHT**, and **LEFT**.
- **7.** After selecting the alignment setting, use  $\widehat{\curvearrowright}$  and  $\widehat{\curvearrowright}$  to scroll to the **B-LENGTH** setting screen.
- **8.** Use  $\overline{Q}$  and  $\overline{Q}$  to change the setting to FIX, and then press  $\overline{Q}$ .

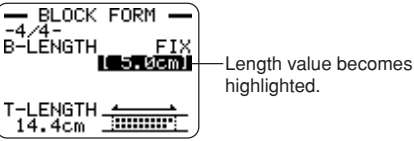

**9.** Use the number keys, or the  $\mathbb Q$  (decrease) and  $\mathbb Q$  (increase) keys to increase the length of the block, and then press **SET**.

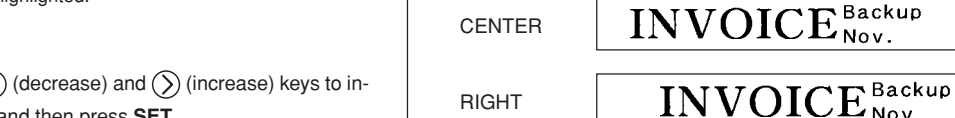

#### **Important!**

LEFT

EQUAL

**CENTER** 

• The block alignment setting is applied only when **FIX** is selected for the **T-LENGTH** setting.

**Example 2: Aligning blocks within a tape label**

**INVOICE** Backup

**INVOICE** 

Backup

Nov.

#### ■ **To align blocks within a tape label**

- **1.** In the Free Design Mode, input the text you want, and divide it into blocks as required.
	- See page 22 for information about blocks.

#### **2.** Press **FORM**.

- If your label has only one block, advance directly to step 4 of this procedure.
- **3.** Use  $\bigotimes$  and  $\bigotimes$  to select ALL FORM, and then press SET.
- **4.** Use  $\widehat{\left(\bigwedge}$  and  $\widehat{\left(\bigvee\right)}$  to scroll to the **T-LENGTH** setting screen.
- **5.** Use  $\overline{Q}$  and  $\overline{Q}$  to change the setting to **FIX**, and then press  $\overline{Q}$

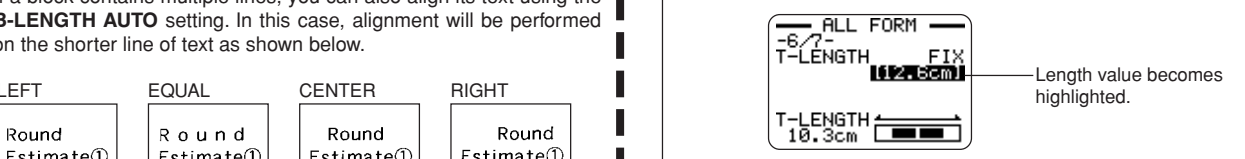

• If a block contains multiple lines, you can also align its text using the **B-LENGTH AUTO** setting. In this case, alignment will be performed on the shorter line of text as shown below.

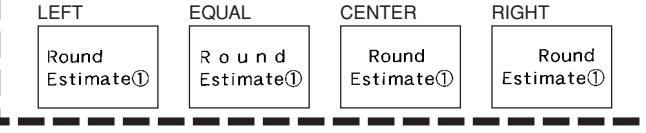

<sup>E</sup> 30

- **6.** Use the number keys, or the  $\mathbb{Q}$  (decrease) and  $\mathbb{Q}$  (increase) keys to change the label length setting.
	- Use a label length setting that is longer than the value that originally appears on the display.
- **7.** Use  $\bigcirc$  to scroll to the **B-ALIGN** setting screen.
- **8.** Use  $\overline{Q}$  and  $\overline{Q}$  to select the alignment setting you want.
	- $\bullet$  Each press or  $\left\langle \right\rangle$  and  $\left\langle \right\rangle$  cycles the setting between **EQUAL**, **CENTER**, **RIGHT**, and **LEFT**.

# **FREE DESIGN: Changing the Size of Tape Label Text**

Normally when you print, the printer automatically selects the optimum character size in accordance with the tape width and the number of text lines (Auto Fit).

You can also use the procedures in this section to override the Auto Fit feature and specify the character sizes you want to use.

There are two ways to specify the character size:

- Specifying the size of a string of characters
- Specifying the size of text lines

#### **Important!**

• Note that the character size values that you specify do not indicate absolute sizes, but rather multipliers. A size of "2×3" for example, specifies double the normal height and three times the normal width.

# **Specifying the Size of a String of Characters**

You can specify the size in the range of  $1\times1$  to  $5\times8$  for a string of characters. Note that the maximum vertical size you can specify depends on the width of the tape you are using. For more information, see the "Tape Width and the Number of Lines and Character Sizes" on page 72.

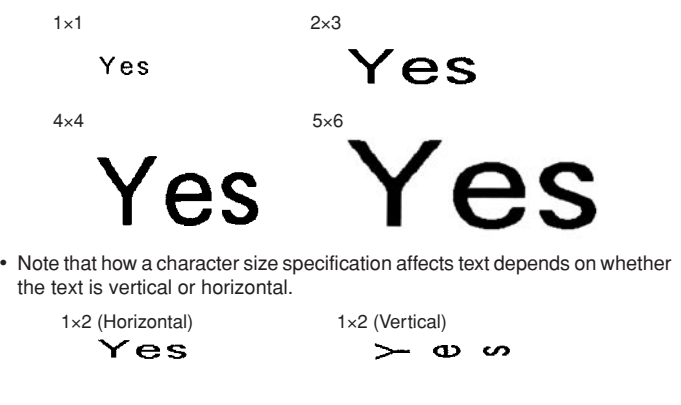

#### ■ **To specify the size of a string of characters**

**Example: To change the size of "No Smoking" in the text "No Smoking here!" to 1**×**3**

**1.** In the Free Design Mode, input the text you want.

**2.** Press **SIZE**.

- **3.** Use  $\widehat{\wedge}$  and  $\widehat{\vee}$  to select **CHARACTER**, and then press **SET**.
- **4.** With the highlighting located at the HEIGHT value, use  $\widehat{\triangle}$  and  $\widehat{\triangle}$  to change the value.
	- Here we will change the value to 1.
	- You can also input a value with the number keys.
	- The printer will beep and not accept your input if you try to input a value that is not allowed.
- **5.** Press  $\left(\frac{1}{2}\right)$  to move the highlighting to the **WIDTH** value.
	- If you specified the **HEIGHT** value by pressing a number key, the highlighting will move the **WIDTH** value automatically.
- **6.** Use  $\widehat{\wedge}$  and  $\widehat{\vee}$  to change the **WIDTH** value, and then press **SET**.
	- Here we will change the value to 3.
- **7.** Use  $\widehat{\langle}$  and  $\widehat{\langle}\rangle$  to move the cursor to the first character of the string to which you want to apply the size setting, and then press **SET**.
	- Here, align the cursor with "N".
- **8.** Use  $\widehat{\langle}\rangle$  and  $\widehat{\langle}\rangle$  to move the cursor to the last character of the string to which you want to apply the size setting, and then press **SET**.
	- Here we will select "No Smoking".

Character Size

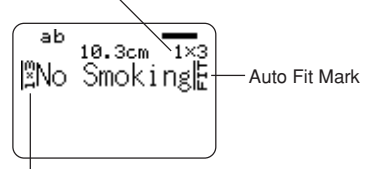

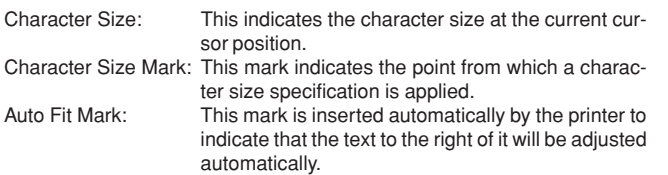

- The character size mark and auto fit mark appear on the display only. They are not printed in the label.
- To delete a character size mark, move the cursor to the mark and then press **DEL**.
- Deleting a character size mark causes the text to the right of it to assume the size of the next character size to the left. Deleting the last character size mark causes the size of the text to be set by the printer automatically in accordance with the width of the tape being used and the number of text lines.
- Note that a character size specification applies up to the end of the current block. A size specification does not span multiple blocks.

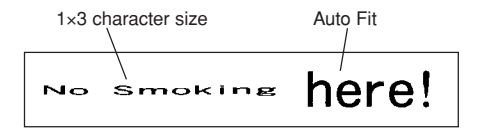

### **Specifying the Size of Text Lines**

You can specify the size of text lines by selecting a format as shown below.

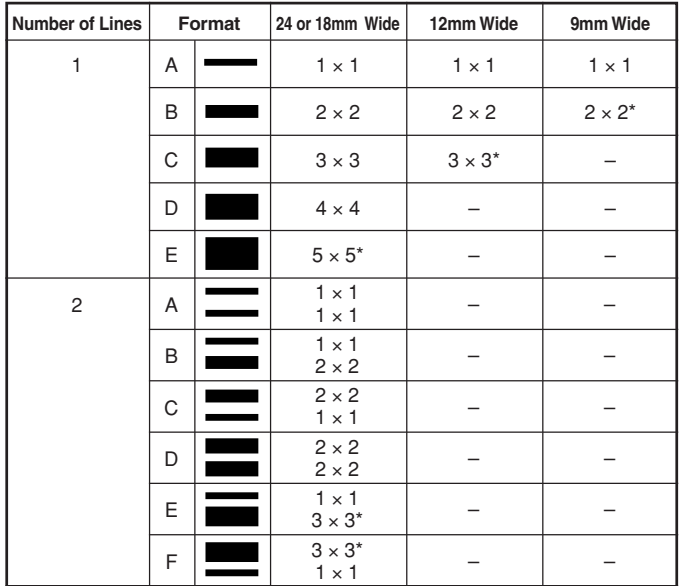

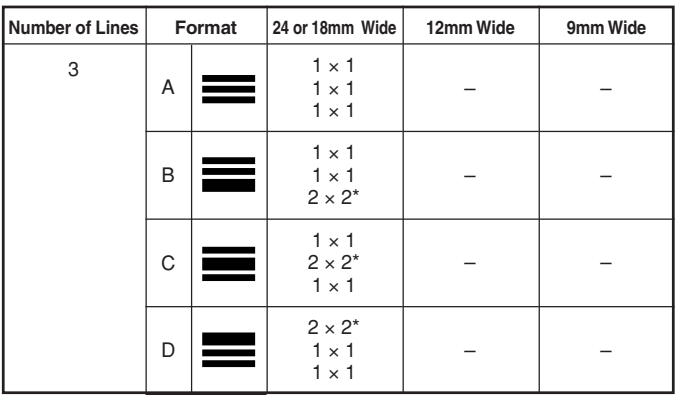

∗ Smaller when the label includes a frame.

#### **Important!**

- The size of text lines cannot be specified in the case of 6mm wide tape.
- The size of text lines cannot be specified if there are four or more lines of text.
- The size of text lines cannot be specified if the label already contains size specifications for a string of characters.

#### **Example:**

#### Chicago Office **Business Performance** Line 1: 1×1 Line 1:  $1 \times 1$  (Two lines, Format E<br>Line 2:  $3 \times 3$  18mm wide tape

- **1.** In the Free Design Mode, input the text you want.
- **2.** Press **SIZE**.
- **3.** Use  $\bigcirc$  and  $\bigcirc$  to select **LINE**, and then press **SET**.
- **4.** Use the cursor keys to select the format you want, and then press **SET**.

#### Selected format

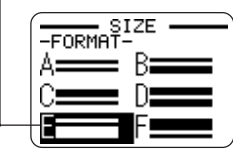

Either of the following will cause a text line size specification to be cancelled automatically.

• Changing the number of lines

<sup>E</sup> 34

•Specifying the size of a string of characters (page 32)

#### **Small Font**

- The printer has a Small Font setting, which it may select automatically depending on the number of lines (the number of text lines you input or the number of lines in the format you are using) and the tape width. An indicator appears next to the [SMALL FONT] indicator when the Small Font is in use.
- • An indicator like "2/5" appears for the label format indicator when the Small Font is selected. This indicates that the total number of lines is 5, and the cursor is currently located in line 2.

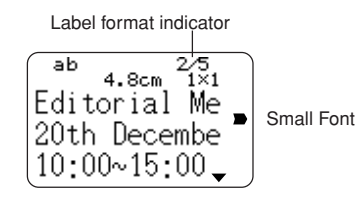

• Note the following about the Small Font.

- Font settings are not applied (everything is printed using the same font).
- The proportional setting is turned off.
- Changing the style or effect while Small Font is being used can produce undesirable printing results.
- Illustrations and user characters may not print correctly while Small Font is being used.
## **FREE DESIGN: Using Frames**

The printer comes with a selection of built-in frames that you can use in your tape labels. See page 69 for a list of frames that are available.

**Example**

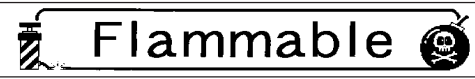

18mm wide tape, Frame Number 55

#### ■ **To add a frame to a tape label**

**1.** In the Free Design Mode, input the text you want.

#### **2.** Press **FRAME**.

- **3.** Use the cursor keys to select the frame you want, and then press **SET**.
	- Here we will select  $\overline{\bullet}$  .
- **4.** Use  $\bigcirc$  and  $\bigcirc$  to select **PRINT**, and then press **SET**.
- **5.** Use the number keys (or  $\mathcal{R}$ ) and  $\mathcal{R}$ ) to specify the number of copies, and then press  $\bigcirc$ .
	- You can specify a value from 1 to 100 for the number of copies.
- **6.** Use  $\overline{(\zeta)}$  and  $\overline{(\zeta)}$  to select the tape cut mode (page 38), and then press **SET**.
	- This starts the print operation.
	- The **BOX** text attribute is not applied when printing with a frame.

#### **Frames and the Number of Lines**

The number of lines that can be printed with a frame depends on the width of the tape.

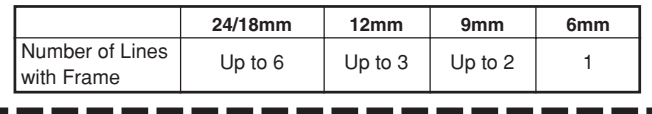

## **Creating a Barcode Tape Label**

Your printer lets you create and print tape labels with barcodes.

## **Supported Barcode Types**

#### ■ **EAN**

EAN-13 EAN-8 UPC-A UPC-E

#### ■ **ITF**

ITF

## ■ **CODE39**

## ■ **CODABAR (NW-7)**

#### **Important!**

- Use a 12mm or wider tape cartridge when printing barcodes.
- You can input up to 60 characters of comment text above a barcode.
- Be sure to check each barcode for proper reading. Make the following adjustments if you experience difficulties reading the barcodes produced by this printer.

Lighten the print density (page 55).

Increase the barcode size (step 8 of "To create a barcode tape label" on this page).

Select **FULL CUT** or **UNCUT** for the tape cut mode (page 38).

• The following tapes work best for barcode printing. Letters in parentheses indicate tape model names.

White tape, black printing (WE) White tape, blue printing (WEB)

Yellow tape, black printing (YW)

#### **Example**

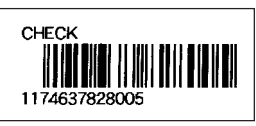

18mm wide tape cartridge

## ■ **To create a barcode tape label**

- **1.** Press (on) to turn on the printer.
- **2.** Use  $\mathbb{\widehat{C}}$  and  $\mathbb{\widehat{S}}$  to select **TAPE**, and then press **SET**.
	- You can also press **TAPE** to enter the TAPE Mode.
- **3.** Use  $\overline{Q}$  and  $\overline{Q}$  to select **NEW**, and then press **SET**.
- **4.** Use the cursor keys to select **|||||||||||**, and then press **SET**.
- **5.** Use the cursor keys to select a barcode type, and then press **SET**.
	- If you selected ITF, CODE39, or CODABAR as the barcode type, use the next screen that appears to specify whether to use a check digit, and then press **SET**.
- **6.** Input comment text if you want, and then press **SET**.
	- If you do not want to input any comment text, simply press **SET** without inputting anything.
- **7.** Input the data for the barcode, and then press **SET**.
- **8.** Use  $\widehat{\wedge}$  and  $\widehat{\vee}$  to select the barcode size, and then press **SET**.
- **9.** Use  $\bigotimes$  and  $\bigotimes$  to select **PRINT**, and then press **SET**.
- **10.** Use the number keys (or  $\mathcal{O}$ ) and  $\mathcal{O}$ ) to specify the number of copies, and then press  $\left\langle \right\rangle$ 
	- You can specify a value from 1 to 100 for the number of copies.
- **11.** Use  $\overline{(\zeta)}$  and  $\overline{(\zeta)}$  to select the tape cut mode (page 38), and then press **SET**.
	- This starts the print operation.
	- For information about saving tape label data, see page 54.

#### **Barcode Specifications**

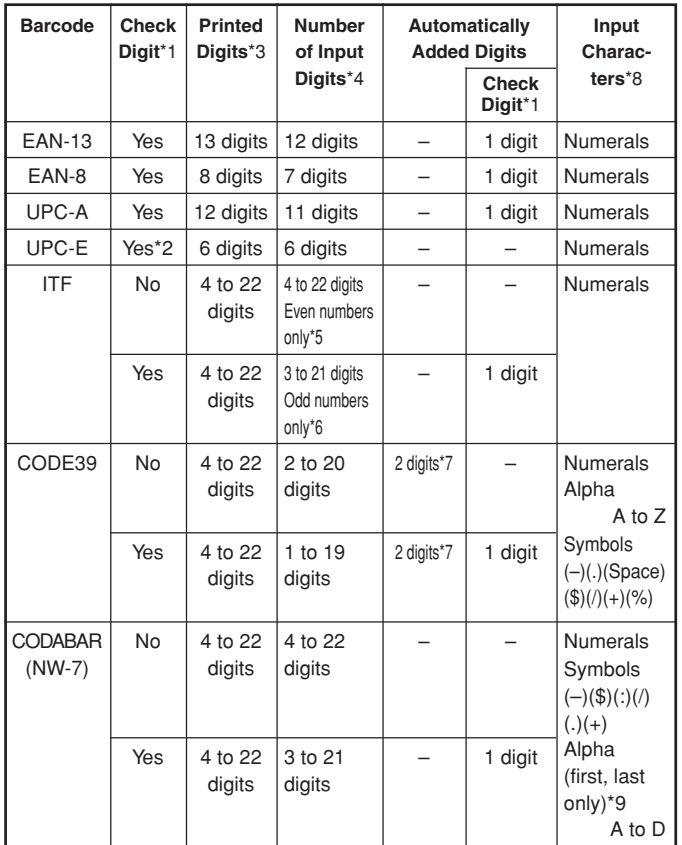

- \*1 The check digit is automatically calculated in accordance with input data. For EAN-13, EAN-8, and UPC-A, and when using a check digit with ITF, the check digit is appended at the end of the printed digits. When using a check digit with CODE39 or CODABAR, the check digit is appended one digit before the final digit.
- \*2 UPC-E includes a check digit, but it is not printed as a numeral below the bar code.
- \*3 The number of digits printed below a bar code equals the input characters plus automatically appended characters.
- \*4 An error message is displayed whenever there are insufficient digits. The printer will not allow input of too many digits.
- \*5 An error message appears and printing is impossible if an odd number of digits are input when an ITF check digit is not being used. Append a zero to the beginning of the digits and re-input.
- \*6 An error message appears and printing is impossible if an even number of digits are input when an ITF check digit is being used. Append a zero to the beginning of the digits and re-input.
- \*7 Both the start code and end stop code of CODE39 must be asterisks.
- \*8 An error message appears and printing is impossible if any characters other than those specified here are used.
- \*9 With CODABAR, A, B, C, or D can be used as the start code and stop code. An error message appears and printing is impossible if any other character is used.

## **Using Tape Labels**

#### **Tape Cut Modes**

When you are printing a series of tape labels, the tape cut mode controls whether or not a cut operation is performed for each label. You can also specify the type of cut operation that should be performed.

Note that cutting certain types of tape can damage the cutter blade. Be sure to use the correct tape cut mode settings whenever printing on the type of tapes listed below.

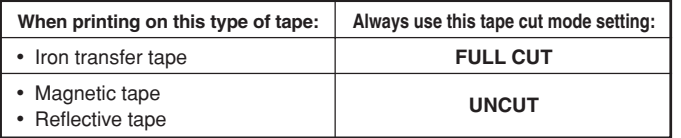

#### **Types of Tape Cuts**

There are two types of tape cuts, half cut and full cut.

#### ■ **Half** cut

With half cut, only the label part is cut, without cutting the paper backing.

• Half cut is may not be possible with 6mm wide tape

#### ■ **Full cut**

Full cut cuts both the tape and its backing.

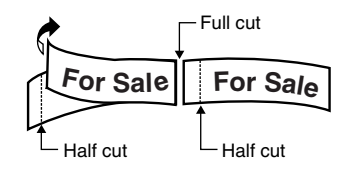

## **Cut Modes**

You can select from among four different cut modes.

- Note that the type of cut operation performed depends on the cut mode and the margin setting. See "Cut Modes and Margins" on page 40 for more information.
- No cutting (neither full nor half) is performed when **NONE** is selected for the **MARGINS** setting.
- Half cutting and full cutting may not be performed when label tapes are the following lengths: less than about 31mm (1 1/4") when using the **NARROW** margin setting, less than about 38mm (1 1/2") when using the **MEDIUM** margin setting, or less than about 50mm (1 15/16") when using the **WIDE** margin setting. In this case, use scissors to cut the labels after printing is complete.

#### ■ **CONT HALF CUT**

• CONT HALF CUT performs a half cut between labels, and a full cut when the end of the printing is reached.

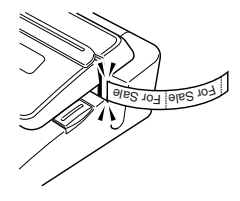

#### ■ **FULL+HALF CUT**

• FULL+HALF CUT perform a full cut at the end of each label, and a half cut near the beginning of each label to make the backing paper easier to remove.

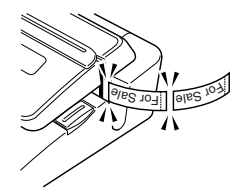

#### ■ **FULL CUT**

- FULL CUT performs a full cut at the end of each label.
- Use this setting when printing on iron transfer tape.
- When using the **NARROW** and **MEDIUM** margin settings, this setting automatically performs a full cut to trim off excess tape.

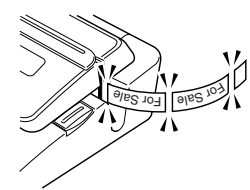

#### ■ **UNCUT**

- When UNCUT is selected, the printer does not perform any cut operation between labels.
- This setting is best when you want to print labels without spaces between them, which saves label tape.
- Be sure to select UNCUT when printing on magnetic tape and reflective tape. After printing is complete, press **FUNCTION** and then **FEED** to feed the tape, and then cut it with a pair of scissors.

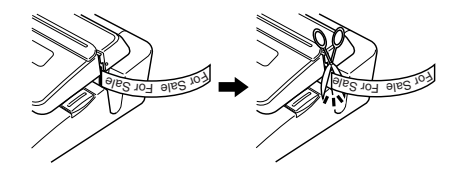

#### **Using Magnetic Tape and Reflective Tape**

Special handling is required when printing on magnetic tape and reflective tape. Whenever printing on magnetic tape or reflective tape, select UNCUT as the tape cut mode, and cut the tape using a pair of scissors as described below.

#### **Important!**

- Using the printer's built-in cutter to half cut or full cut magnetic tape or reflective tape will shorten the service life of the cutter blade, and can damage the cutter mechanism.
- 1. Select **NONE** for the **ALL FORM MARGINS** setting (page 26), or **UNCUT** for the tape cut mode.
- 2. Print the tape.
- 3. Press **FUNCTION FEED** to feed the tape.
- 4. Use a pair of scissors to cut the tape.

#### **Cut Modes and Margins**

The following shows how the tape cut type (full or half) and margin length are affected by the tape cut mode and margin settings.

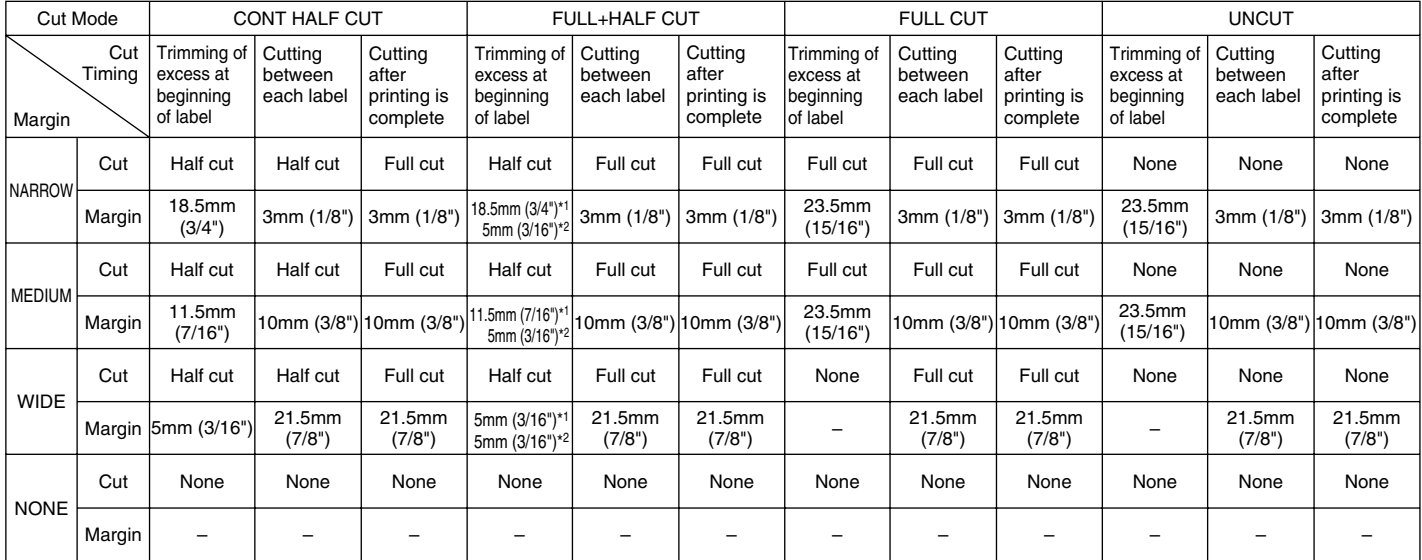

\*1: Printing of first label

\*2: Printing of second and subsequent labels

## **Part 3 - Inputting and Editing Label Text**

This section describes everything you need to know about deleting and editing text you have already input.

## **Moving the Cursor**

Use the cursor keys to move the cursor around the display and position it for deleting and editing characters.

#### ■ **To move the cursor**

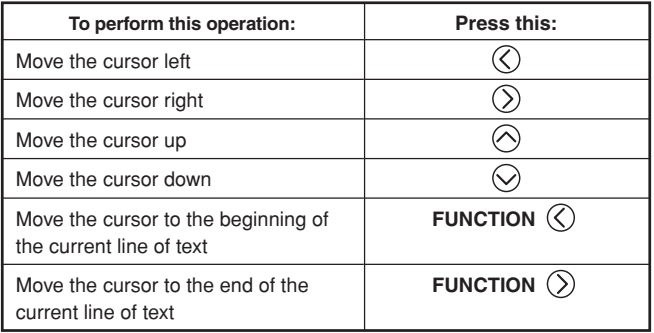

## **Basic Alpha Numeric Input**

The following operation shows you the basic procedures for inputting letters and numbers. Note that it assumes that a text input screen is already on the display.

#### **To input alpha-numeric characters**

Example: ABXYZ 1234567890

- **1.** Input the characters by typing them on the printer's keyboard.
	- To input the uppercase letters, you can use either **SHIFT** or **CAPS**. With **SHIFT** you must shift the keyboard for each character. With **CAPS** the keyboard keeps its uppercase/ lowercase setting until you press **CAPS** again.
	- Press **SPACE** to input spaces.
	- If you input a wrong character, press **BS** or **DEL** to delete it and input again.
- **2.** When you reach the end of a line of text, press **SET**.

#### **About the CODE key**

The **CODE** key makes it possible to input punctuation needed for a number of different languages. The following shows the key operations you should use for each of the characters formed using the **CODE** key.

#### ■ CAPS on

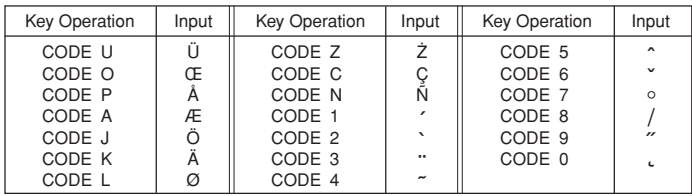

#### ■ CAPS off

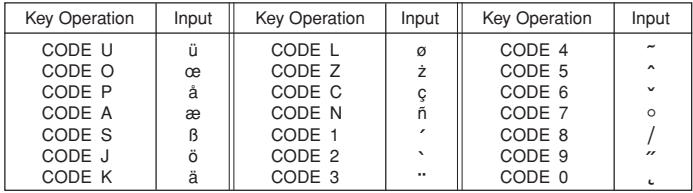

Example: To input á **CODE 1** ( $\hat{A}$ ) **A** 

## **Inputting Symbols and Special Characters**

The SYMBOL menu provides you with a choice of symbols, dingbats, and special number formats, in addition to Greek and Russian letters.

### **To use the SYMBOL menu**

- **1.** With the cursor at the location where you want to input a symbol, dingbat, number, Greek letter, or Russian letter, press **SYMBOL** to display the SYMBOL menu.
- **2.** Use  $\widehat{\wedge}$  and  $\widehat{\vee}$  to select the type of character you want, and then press **SET**.
	- Pressing **SET** causes a menu of symbols, dingbats, number formats, Greek letters, or Russian letters to appear.
	- To exit the SYMBOL menu without selecting anything, press **ESC**.
- **3.** Use the cursor keys to select the character you want to input, and then press **SET**.
	- Pressing **SET** returns to the input screen, with the symbol, dingbat, number, Greek letter, or Russian letter you selected input at the location where the cursor was located when you displayed the SYMBOL menu.
	- See page 68 for a complete list of symbols, dingbats, number formats, Greek letters, and Russian letters that are available from each menu.

## **Inputting Illustrations**

Your printer gives you a choice of 124 illustrations that you can use in your labels.

### **To input illustrations**

- **1.** With the cursor at the location where you want to input an illustration, press **ILLUST** to display the ILLUST menu.
- **2.** Use the cursor keys to select the illustration you want to input, and then press **SET**.
	- Pressing **SET** returns to the input screen with the illustration you selected input at the location where the cursor was located when you displayed the ILLUST menu.
	- See page 68 for a complete list of illustrations that are available.

## **Deleting an Individual Character**

You can delete an individual character with either the **BS** key or the **DEL** key. The only difference between the operations of these two keys is the location of the cursor.

#### **To delete a character using the BS key**

Example: To change the word "commmputer" to "computer".

- **1.** Use  $\overline{(\zeta)}$  and  $\overline{(\zeta)}$  to move the cursor under "p".
- **2.** Press **BS** twice to delete the two m's to the left of the cursor, shifting "puter" to the left as you do.

#### **To delete a character using the DEL key**

Example: To change the word "commmputer" to "computer".

- **1.** Use  $\widehat{\langle}$  and  $\widehat{\langle}\rangle$  to move the cursor under the first (far left) "m".
- **2.** Press **DEL** twice to delete the two m's at the cursor's position, shifting "mputer" to the left as you do.

## **Clearing Input Text**

Use the following steps to clear text on the input screen.

### **To clear all text**

**1.** Press **FUNCTION** and then **BS** (CLS).

- If you are deleting all text in the Free Design label mode, a screen will appear to offer you a choice between **ALL** or **PART**. Use  $\bigotimes$  and  $\bigotimes$  to select **ALL**, and then press **SET**.
- **2.** In response to the confirmation message that appears, press **SET**.
- This clears all the text from the input screen.
- If you want to abort the clear operation without deleting anything, press **ESC** in place of **SET**.

## **To delete a range of text (Free Design)**

- **1.** Press **FUNCTION** and then **BS** (CLS).
- **2.** Use  $\widehat{\wedge}$  and  $\widehat{\vee}$  to select **PART**, and then press **SET**.
- **3.** Use  $\left(\right)$  and  $\left(\right)$  to move the cursor to the first character of the range of text from which you want to delete, and then press **SET**.
- **4.** Use  $\left(\right)$  and  $\left(\right)$  to move the cursor to the last character of the range of text to which you want to delete, and then press **SET**.

## **Text Editing**

You can set up the label printer so it either inserts new input between existing characters, or overwrites existing characters with new input. Note the following example.

#### Example

Existing text: ABCDEFGHI Cursor location: E New input: XXX

#### **Insert**

Result: ABCDXXXEFGHI

#### **Overwrite**

Result: ABCDXXXHI

### **To switch between overwrite and insert**

- **1.** Press **FUNCTION** and then **SET UP** to display the SET UP menu.
- **2.** Use  $\bigcirc$  and  $\bigcirc$  to select **INPUT** and then press **SET**.
- **3.** On the next screen that appears, use  $\bigotimes$  and  $\bigotimes$  to select **INSERT**, or **OVERWRITE** and then press **SET**.
- The CAPS indicator on the display is highlighted when overwrite is turned on. The CAPS indicator appears normally (unhighlighted) when insert is turned on.

## **Using Phrase Memory**

Phrase memory provides storage of nine phrases you can recall and input into your labels. Initially, phrase memory records 1 through 8 are preset with often-used label phrases. You can use these as they are or replace them with your own text.

The following are the initial contents of the phrase memory records.

1 Digital Image

2 Date Recorded:

3 Backup Data

4 Confidential

5 Hit Album

6 Omnibus

- 7 My Favorites
- 8 Recorded At:
- $9$   $\leq$ Fmnty $>$

## **To recall a phrase**

- **1.** While inputting text, press **PHRASE MEMORY**.
	- This displays a list of available phrases.
- **2.** Use  $\widehat{\triangle}$  and  $\widehat{\triangle}$  to select the phrase you want to recall, and then press **SET**.
- This recalls the phrase you selected and inputs it into the input screen.
- You can also select a phrase by inputting its record number, from 1 through 9.
- If the phrase you selected causes the number of input characters to exceed the allowable limit, the error message "ENTIRE PHRASE COULD NOT BE RECALLED!" appears. The phrase is partially input, up to the allowable limit.

## **To create new phrase memory text**

- **1.** Press **PHRASE MEMORY**.
- **2.** Use  $\widehat{\left(\bigwedge}$  and  $\widehat{\left(\bigvee\right)}$  to select **[DATA EDIT]**, and then press **SET**.
- **3.** Use  $\widehat{\wedge}$  and  $\widehat{\vee}$  to select **MAKE**, and then press **SET**.
- **4.** Use  $\widehat{\curvearrowright}$  and  $\widehat{\curvearrowright}$  to select **NEW**, and then press **SET**.
	- The **NEW** / **STRING**→**PHRASE** screen does not appear if there is not text currently input on the text input screen.
- **5.** On input screen that appears, input the text that you want, and then press **SET**.
- **6.** Use  $\bigcirc$  and  $\bigcirc$  to select the phrase memory where you want to store the text, and then press **SET**.
- **7.** In response to the confirmation message that appears, press **SET** to save the phrase or **ESC** to abort.

## **To save input text in phrase memory**

- **1.** While inputting the text you want to save on the input screen, press **PHRASE MEMORY**.
- **2.** Use  $\widehat{\wedge}$  and  $\widehat{\vee}$  to select **[DATA EDIT]**, and then press **SET**.
- **3.** Use  $\bigotimes$  and  $\bigotimes$  to select **MAKE**, and then press **SET**.
- **4.** Use  $\widehat{\triangle}$  and  $\widehat{\triangle}$  to select **STRING→PHRASE**, and then press **SET**.
- **5.** On the input screen that appears, check the text and make any changes that you want and then press **SET**.

When you save input text in phrase memory

- If the text includes character size marks, new line marks, block marks and so on, these characters are saved as spaces.
- If the text includes 49 characters or more, the first 49 characters are saved as input text.
- **6.** Use  $\widehat{\wedge}$  and  $\widehat{\vee}$  to select the phrase memory where you want to store the text, and then press **SET**.
- **7.** In response to the confirmation message that appears, press **SET** to save the phrase or **ESC** to abort.

#### **To edit a phrase memory record**

#### **1.** Press **PHRASE MEMORY**.

- **2.** Use  $\bigotimes$  and  $\bigotimes$  to select **[DATA EDIT]**, and then press **SET**.
- **3.** Use  $\bigcirc$  and  $\bigcirc$  to select **EDIT**, and then press **SET**.
- **4.** Use  $\widehat{\wedge}$  and  $\widehat{\vee}$  to select the phrase memory record whose contents you want to edit, and then press **SET**.
- **5.** On the text screen that appears, check the text and make any changes that you want, and then press **SET**.
- **6.** Use  $\bigcirc$  and  $\bigcirc$  to select the phrase memory where you want to store the text, and then press **SET**.
- **7.** In response to the confirmation message that appears, press **SET** to save the phrase or **ESC** to abort.

## **To delete a phrase memory record**

- **1.** Press **PHRASE MEMORY**.
- **2.** Use  $\widehat{\left(\bigwedge}$  and  $\widehat{\left(\bigvee\right)}$  to select **[DATA EDIT]**, and then press **SET**.
- **3.** Use  $\widehat{\left(\bigwedge}$  and  $\widehat{\left(\bigvee\right)}$  to select **DELETE**, and then press **SET**.
- **4.** Use  $\bigcirc$  and  $\bigcirc$  to select the phrase memory record whose contents you want to delete, and then press **SET**.
- **5.** In response to the confirmation message that appears, press **SET** to delete the phrase or **ESC** to abort.

## **Using Copy and Paste**

You can copy text data you have input in one location, and paste it into another location.

#### ■ **To copy text**

**1.** Input the text you want to copy.

#### **2.** Press **FUNCTION** and then **COPY**.

- The message "COPY OPERATION COMPLETE" appears and the input screen appears when the copy operation is complete.
- The above operation will leave the displayed text the way it is, and save a copy of it in memory.
- You can copy up to 49 characters at one time. If there are more than 49 characters on the display, only the first 49 characters are selected.
- You can have up to nine copies in memory. The 10th copy operation causes the oldest copied text to be deleted to make room for the newly copied text.
- Any character size, newline, and block marks included in the text are automatically replaced with spaces when the text is copied.

#### ■ **To paste copied text**

- **1.** When inputting text, press **PASTE**.
- **2.** On the list of copied text that appears, use  $\bigcirc$  and  $\bigcirc$  to select the text you want, and then press **SET**.
	- This pastes the selected data at the current cursor location.
	- If the text you are copying causes the maximum number of input character limit to be exceeded, the message "TOO MANY CHARACTERS! SOME WERE NOT PASTED" appears and some of the text is not pasted.

## **User Characters**

You can create up to four user characters and store them in memory. You can create a character from scratch, or you can use an existing character or symbol as a basis for your new character.

#### ■ **To create a user character from scratch**

- **1.** Press **FUNCTION** and then **USER CHR**.
	- If the screen is blank or if the cursor is located where there is no character, performing the above step will take you directly to the User Character Drawing Screen. In this case, skip step 3, and go directly to step 4.
- **2.** Use  $\widehat{\curvearrowright}$  and  $\widehat{\curvearrowright}$  to select **MAKE** and then press **SET**.
- **3.** Use  $\bigcirc$  and  $\bigcirc$  to select **NEW** and then press **SET**.
	- The NEW/USE INPUT CHAR screen does not appear if there is no input character at the cursor location on the text input screen.

User Character Drawing Screen

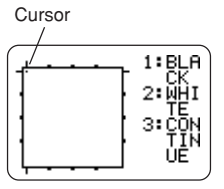

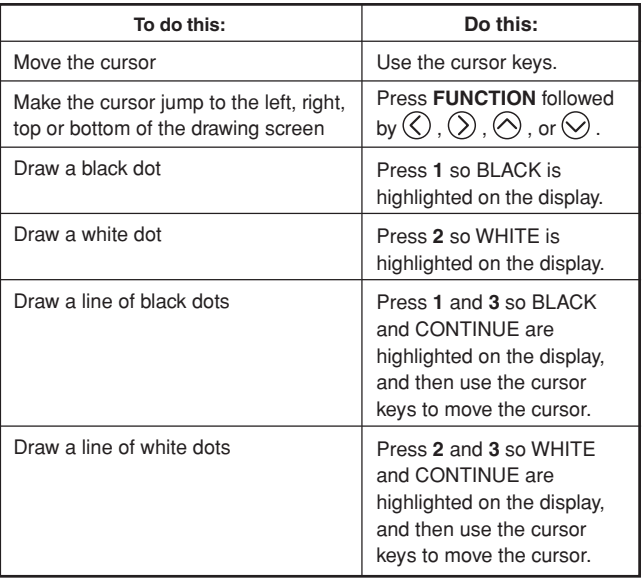

- Note that you can draw and delete straight lines only. You cannot draw and delete diagonal lines. To create a diagonal line, you need to input each of its dots, one-by-one.
- Each press of **3** while BLACK or WHITE is highlighted toggles the CONTINUE setting on (highlighted) and off (unhighlighted).
- **5.** After you are finished drawing the character you want, press **SET**.
- **6.** Use the cursor keys to select the user character area where you want to store the character, and then press **SET**.
- **7.** In response to the confirmation message that appears, press **SET** to store the character.

## **4.** Use the following operations to draw the character you want. ■ **To create a user character using an existing character**

- **1.** Input the character or symbol you want to use as a basis for your new character and locate the cursor under the character.
- **2.** Press **FUNCTION** and then **USER CHR**.
- **3.** Use  $\bigcirc$  and  $\bigcirc$  to select **MAKE** and then press **SET**.
- **4.** Use  $\widehat{\left(\bigwedge}$  and  $\widehat{\left(\bigvee\right)}$  to select USE INPUT CHAR and then press SET.
- **5.** Perform steps 4 through 7 under "To create a user character from scratch" to create and save the new character.
- **To create a user character using user character you created previously**
- **1.** Press **FUNCTION** and then **USER CHR**.
- **2.** Use  $\widehat{\wedge}$  and  $\widehat{\vee}$  to select **EDIT** and then press **SET**.
- **3.** Use the cursor keys to select the character you want to use as the basis for your new character and then press **SET**.
- **4.** Perform steps 4 through 7 under "To create a user character from scratch" to create and save the new character.

#### **To recall a user character**

- **1.** With the cursor located in the input screen where you want to input the user character, press **FUNCTION** and then press **USER CHR**.
- **2.** Use  $\widehat{\left(\bigwedge}$  and  $\widehat{\left(\bigvee\right)}$  to select **RECALL** and then press **SET**.
- **3.** Use the cursor keys to select the user character you want to recall and then press **SET**.

#### **To delete a user character**

- **1.** Press **FUNCTION** and then **USER CHR**.
- **2.** Use  $\bigotimes$  and  $\bigotimes$  to select **DELETE** and then press **SET**.
- **3.** Use the cursor keys to select the user character you want to delete and then press **SET**.
- **4.** In response to the confirmation message that appears, press **SET** to delete the selected character or **ESC** to abort.

## **Part 4 - Controlling the Appearance of Text**

The operations in this section explain how to select fonts, and how to use font attributes (styles and effects) to make text more attractive and eyecatching.

## **Selecting a Font**

Your printer gives you a choice of the following five fonts.

• New Sans-serif (SANS-SERIF)

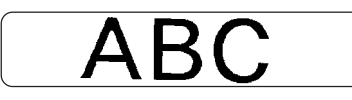

• New Sans-serif Italic (SANS-SERIF ITC)

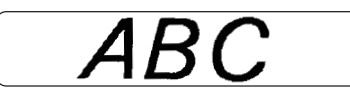

• New Sans-serif Rounded (SANS-SERIF RND)

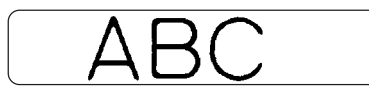

• New Roman (ROMAN)

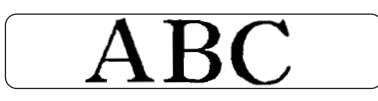

• New Roman Italic (ROMAN ITC)

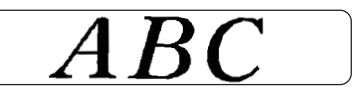

You can specify a font for the text you have just input or you can specify a default font that is used automatically whenever you create a new label. The current font setting is indicated by the pointer along the right side of the display.

#### **SMALL FONT**

When printing on a disc, SMALL FONT is used for printing when the character size is 2mm, regardless of the current font setting. In the case of tape printing, SMALL FONT is used for printing when the number of lines (number of input lines or number of lines in the selected format) and the tape width require it. A pointer appears next to the **SMALL FONT** indicator when the SMALL FONT is in use.

- The following points all apply while SMALL FONT is in use.
- All font settings are ignored. Everything is printed using the same font.
- The proportional setting is turned off.
- Changing the style or effect while SMALL FONT is in use can produce undesirable printing results.
- Illustrations and user characters may not print correctly while SMALL FONT is in use.

## **To change the default font setting**

- **1.** Press **FUNCTION** and then **SET UP** to display the SET UP menu.
- **2.** Use  $\widehat{\wedge}$  and  $\widehat{\vee}$  to select **DEFAULT FONT** and then press **SET**.
- **3.** Use  $\bigcirc$  and  $\bigcirc$  to select the font you want to use as the default, and then press **SET**.
- The default font you specified will be used first for all new labels. When inputting text, you can use the procedure above to change the font to another style, if you want.

### **To change the font of text you have just input**

- **1.** After inputting the text you want, press **FONT**.
- **2.** Use  $\widehat{\wedge}$  and  $\widehat{\vee}$  to select the font you want to change to and then press **SET**.
- **3.** On the next screen that appears, select the range of text to which you want to apply your font setting, and then press **SET**.

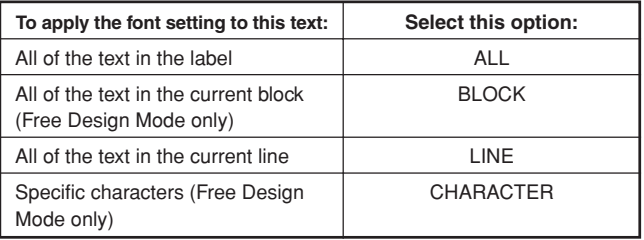

- If you select **ALL** for Free Design Mode text, press **SET**. This will apply the setting and return to the text input screen.
- Selecting any other setting in the Free Design Mode cause a range setting screen like the one shown below to appear. Use steps 4 and 5 to specify the range of text.

$$
\begin{pmatrix}\n\overbrace{\text{FROM7}} & \overbrace{\text{CHRRACTER}} \\
\overbrace{\text{ABC}} & \overbrace{\text{XYZ}_1 \cdot \cdot \cdot \cdot} \\
\end{pmatrix}
$$

- **4.** Use  $\overline{Q}$  and  $\overline{Q}$  to move the cursor to the first character of the string of text to which you want to apply the FONT setting, and then press **SET**.
- **5.** Use  $\overline{)}$  and  $\overline{)}$  to move the cursor to the last character of the string of text to which you want to apply the FONT setting, and then press **SET**.
	- This will apply the setting and return to the text input screen.

## **Using STYLE Menu Attributes**

The STYLE menu lets you apply the following attributes to your text.

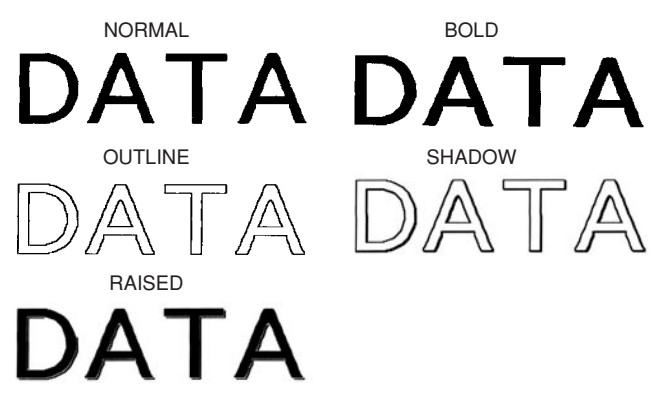

• Note that STYLE menu text attributes cannot be applied to illustrations or user characters.

#### ■ **To apply STYLE menu text attributes**

- **1.** Input the text whose attributes you want to change.
- **2.** Press **STYLE**.
- **3.** Use  $\bigcap$  and  $\bigcirc$  to select **STYLE**, and then press **SET**.
	- If there is no EFFECT option on the screen that appears, jump directly to step 4.
- **4.** Use  $\bigcirc$  and  $\bigcirc$  to select the STYLE setting you want, and then press **SET**.
	- Selecting **NORMAL** cancels the current STYLE menu setting.

**5.** Use  $\bigotimes$  and  $\bigotimes$  to select the range of text for the STYLE setting you want, and then press **SET**.

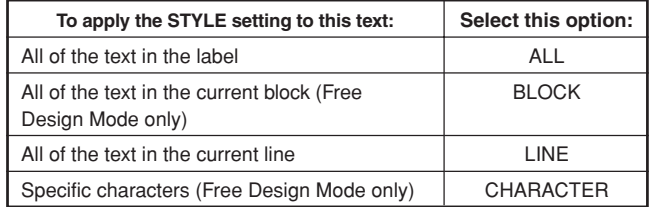

- If you select **ALL** for Free Design Mode text, press **SET**. This will apply the setting and return to the text input screen.
- Selecting any other setting in the Free Design Mode cause a range setting screen like the one shown below to appear. Use steps 6 and 7 to specify the range of text.

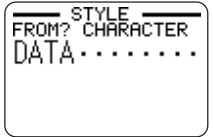

- **6.** Use  $\mathbb{Q}$  and  $\mathbb{Q}$  to move the cursor to the first character of the string of text to which you want to apply the STYLE setting, and then press **SET**.
- **7.** Use  $\overline{(\zeta)}$  and  $\overline{(\zeta)}$  to move the cursor to the last character of the string of text to which you want to apply the STYLE setting, and then press **SET**.
	- This will apply the setting and return to the text input screen.

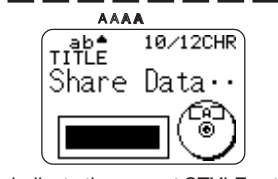

A pointer appears to indicate the current STYLE setting: [A] (BOLD), [A]  $(OUTLINE)$ ,  $[A]$   $(SHADOW)$ ,  $[A]$   $(RAISED)$ . No pointer is shown when NORMAL is selected.

Download from Www.Somanuals.com. All Manuals Search And Download.

## **Using EFFECT Menu Attributes**

The EFFECT menu lets you apply the text attributes shown below to label text in the Free Design Mode.

#### **Examples**

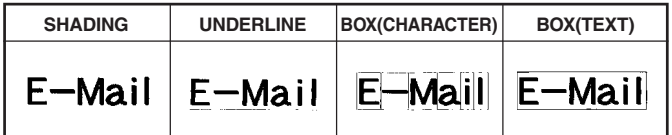

#### ■ **To apply EFFECT menu text attributes**

- **1.** Input the text whose attributes you want to change.
- **2.** Press **STYLE**.
- **3.** Use  $\bigcirc$  and  $\bigcirc$  to select **EFFECT**, and then press **SET**.
- **4.** Use  $\widehat{\triangle}$  and  $\widehat{\triangle}$  to select the EFFECT setting you want, and then press **SET**.
	- To remove all of the currently selected text attributes, select **CANCEL** and then press **SET**.
- **5.** Use  $\widehat{\wedge}$  and  $\widehat{\vee}$  to specify how you want the effect applied, and then press **SET**.
- **6.** Use  $\left(\right)$  and  $\left(\right)$  to move the cursor to the first character of the string to which you want to apply the EFFECT setting, and then press **SET**.
- **7.** Use  $\overline{(\zeta)}$  and  $\overline{(\zeta)}$  to move the cursor to the last character of the string to which you want to apply the EFFECT setting, and then press **SET**.
	- This will apply the setting and return to the text input screen.

#### ■ **To remove all EFFECT settings**

- **1.** Press **STYLE**.
- **2.** Use  $\bigcirc$  and  $\bigcirc$  to select **EFFECT**, and then press **SET**.
- **3.** Use  $\widehat{\wedge}$  and  $\widehat{\vee}$  to select **CANCEL**, and then press **SET**.
	- If you want to remove a particular EFFECT setting, use the cursor keys to select its name, and then press **SET**.\*1
- **4.** Use  $\bigcirc$  and  $\bigcirc$  to select **CHARACTER**<sup>\*2</sup>, and then press **SET**. \*2 You can select other settings if you want.
- **5.** Use  $\widehat{\langle}$  and  $\widehat{\rangle}$  to move the cursor to the first character of the string of text from which you want to remove EFFECT settings, and then press **SET**.
- **6.** Use  $\left(\bigcap_{n=1}^{\infty}\right)$  and  $\left(\bigcap_{n=1}^{\infty}\right)$  to move the cursor to the last character of the string of text from which you want to remove EFFECT settings, and then press **SET**.

\*1 If you want to remove a particular EFFECT setting, press **DEL** instead of **SET**.

#### **Combining Effects**

SHADING, UNDERLINE, and BOX effects can be combined, if you want. Simple apply one effect, and then repeat the above procedure to apply another one.

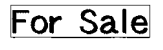

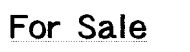

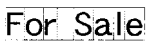

SHADING + BOX SHADING + UNDERLINE SHADING + UNDERLINE + BOX (TEXT) (CHARACTER)

• Using BOX and UNDERLINE in combination with certain character sizes can cause the underline and the lower line of the box to overlap with each other.

Download from Www.Somanuals.com. All Manuals Search And Download.

## **Part 5 - Saving, Recalling and Deleting Labels**

## **To save a label**

- **1.** Create the label you want to save.
- **2.** After you finish inputting text, the following screen will appear on the printer display.

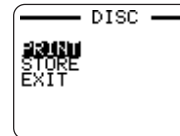

- **3.** Use  $\bigotimes$  and  $\bigotimes$  to select **STORE**.
- **4.** Press **SET**.
- **5.** Input up to five characters for the label name, and then press **SET**.

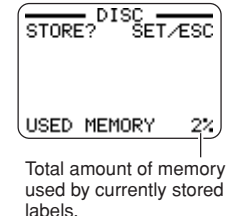

**6.** In response to the confirmation message that appears, press **SET** to save the label or **ESC** to abort.

## **To recall a label**

- **1.** Press (on) to turn on the printer.
- **2.** Use  $\overline{(\zeta)}$  and  $\overline{(\zeta)}$  to select **DISC** or **TAPE**, and then press **SET**.
- You can also press **DISC** or **TAPE** to enter the DISC or the TAPE Mode.
- **3.** Use  $\overline{Q}$  and  $\overline{Q}$  to select **STORED DATA**, and then press **SET**.
- **4.** Use  $\widehat{\wedge}$  and  $\widehat{\vee}$  to select **RECALL**, and then press **SET**.
- **5.** Use  $\widehat{\wedge}$  and  $\widehat{\vee}$  to scroll through the label names until the one you want to recall is displayed.
- **6.** Press **SET** to display the label.
- Now you can print the label or make any changes you want in it.

## **To delete a label**

- **1.** Press (on) to turn on the printer.
- **2.** Use  $\overline{(\zeta)}$  and  $\overline{(\zeta)}$  to select **DISC** or **TAPE**, and then press **SET**.
- You can also press **DISC** or **TAPE** to enter the DISC or the TAPE Mode.
- **3.** Use  $\overline{Q}$  and  $\overline{Q}$  to select **STORED DATA**, and then press **SET**.
- **4.** Use  $\bigcirc$  and  $\bigcirc$  to select **DELETE**, and then press **SET**.
- **5.** Use  $\bigotimes$  and  $\bigotimes$  to scroll through the label names until the one you want to delete is displayed.

#### **6.** Press **SET**.

- **7.** In response to the confirmation message that appears, press **SET** to delete the label or **ESC** to abort.
- If there are multiple labels stored in memory, deleting a label will cause the next label name to appear. You can repeat the above procedure to delete other labels, if you want.
- To exit the label delete operation, press **ESC**.

# **Part 6 - Configuring the Printer Setup**

The printer has a SET UP screen that you can use to configure a variety of basic settings.

#### ■ **To configure the printer setup**

- **1.** Press (on) to turn on the printer.
- **2.** Press **FUNCTION** and then **SET UP**.
- **3.** Use  $\widehat{\wedge}$  and  $\widehat{\vee}$  to select the SET UP item whose setting you want to change, and then press **SET**.
- **4.** Use the cursor keys to change it.

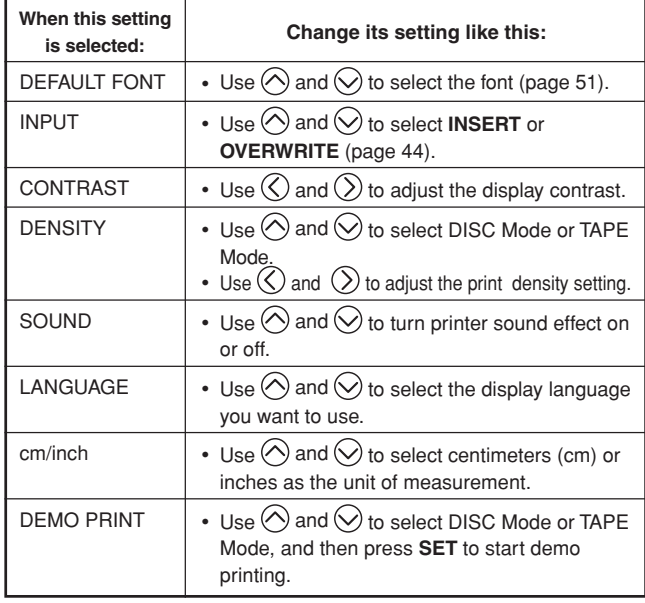

## **Demo Printing**

Demo printing uses built-in data to demonstrate the type of disc printing and tape label printing that can be performed by the printer.

#### **Important!**

• If there is label data from your last label layout session is still in memory, performing a demo print will delete it. If you think you will need the data later, save it in memory (page 54) before performing a demo print.

### ■ **To perform disc demo printing**

- **1.** Make sure an ink ribbon cassette is loaded in the printer.
	- See page 11 of the Startup Guide for information about loading ink ribbon cassettes.
- **2.** If the printer is on, press (OFF) to turn it off.
- **3.** Press (on) to turn on the printer.
- **4.** Press **FUNCTION** and then **SET UP**.
- **5.** Use  $\widehat{\wedge}$  and  $\widehat{\vee}$  to select **DEMO PRINT**, and then press **SET**.
- **6.** Use  $\bigcirc$  and  $\bigcirc$  to select **DISC**, and then press **SET**.
- **7.** Use  $\widehat{\triangle}$  and  $\widehat{\triangle}$  to select the demo data you want to print, and then press **SET**.
- **8.** Use  $\bigcirc$  and  $\bigcirc$  to select **PRINT**, and then press **SET**.

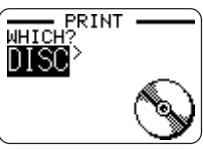

- **9.** Use  $\overline{Q}$  and  $\overline{Q}$  to select **DISC**, and then press **SET**.
	- If you want to print a disc case label, select **TAPE** instead
	- If you want to print a disc case label, see page 13 of the Startup Guide for information about loading tape cartridges.
- **10.** Use  $\widehat{\langle}$  and  $\widehat{\langle}\rangle$  to select the print area you want to print, and then press **SET**.
- **11.**Insert a disc into the printer.
- **12.** Press **SET** to start printing.
	- Both DATA 1 and DATA 2 print in both the upper print area and the lower print area of the disc.
- **13.** After printing is complete, use  $\widehat{\wedge}$  and  $\widehat{\vee}$  to select **EXIT**, and then press **SET**.
- **14.** In response to the confirmation message that appears, press **SET**.

### ■ **To perform tape demo printing**

- **1.** Make sure a tape cartridge is loaded in the printer.
	- See page 13 for the Startup Guide for information about loading tape cartridges.
- **2.** If the printer is on, press (OFF) to turn it off.
- **3.** Press (on) to turn on the printer.
- **4.** Press **FUNCTION** and then **SET UP**.
- **5.** Use  $\widehat{\left(\bigwedge}$  and  $\widehat{\left(\bigvee\right)}$  to select **DEMO PRINT**, and then press **SET**.
- **6.** Use  $\bigcirc$  and  $\bigcirc$  to select **TAPE**, and then press **SET**.
- **7.** Use  $\widehat{\wedge}$  and  $\widehat{\vee}$  to select **PRINT**, and then press **SET**.
- **8.** Confirm that 1 is specified for the number of copies and **CONT HALF CUT** is specified for the tape cut mode.
	- You can change the number of copies and the tape cut mode (page 38) settings if you want.
	- If you are using a non-standard type of tape, select the appropriate tape cut mode (page 38) for the tape you are using.
- **9.** Press **SET** to start printing.
	- The demo print contents depend on the width of the tape cartridge currently loaded in the printer.
- **10.** After printing is complete, use  $\widehat{\wedge}$  and  $\widehat{\vee}$  to select **EXIT**, and then press **SET**.
- **11.** In response to the confirmation message that appears, press **SET**.

## **Reference**

## **Power Requirements**

You can run the printer by using its bundled AC adaptor to plug it into a power outlet. It can also run on commercially available alkaline batteries.

#### ■ **Using Batteries**

#### **Note**

- The printer can run on eight AA-size alkaline batteries. Be sure to use alkaline batteries only.
- **1.** Turn over the printer and remove the battery cover.
	- Never bend or twist the battery cover, or otherwise subject it to rough handling. Doing so creates the risk of printer malfunction.

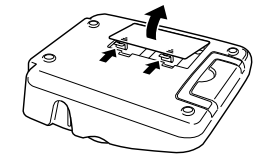

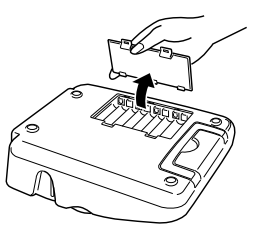

- **2.** Load a set of eight new batteries.
	- Make sure the positive  $\oplus$  and negative  $\ominus$  poles of the batteries are facing in the proper directions.

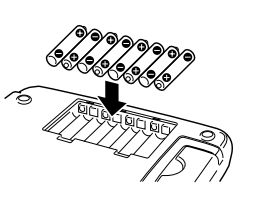

**3.** Replace the battery cover.

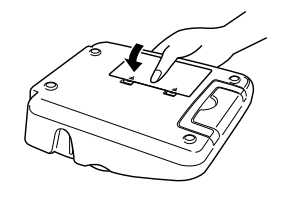

#### **Important!**

- The printer may suddenly turn off during printing if battery power goes low. Because of this, use of the bundled AC adaptor is recommended to power the printer.
- Because of the affect cold has on batteries, the "LOW BATTERY!" may appear prematurely when the temperature is below 10˚C(50˚F). If this happens, move the printer to a location where the temperature is within the operating temperature range (10˚C to 35˚C (50˚F to 95˚F))

#### **Battery Life**

#### **Disc Label Printing**

- Printing of approximately 150 discs\*
	- Normal temperature (20˚C (68˚F)), one printing per disc.

#### **Label Tape Printing**

• Printing of approximately two 18mm tape cartridges under standard printing conditions\*

 When printing text or graphics that contain large areas of black, and printing under cold temperatures can shorten battery life for both disc label printing and label tape printing.

\*

## **Caring for the Printer**

Disc and tape label printing can become unclear if the printer's print head and rubber roller become dirty. Perform the following steps to clean the print head and rubber roller.

#### ■ **To use a cotton swab for cleaning**

#### **Important!**

- Use only a cotton swab or some other soft material to clean the print head and rubber roller. Use of a very fine type cotton swab is recommended.
- **1.** Press the cassette cover release and open the cover.
	- If a tape cartridge or the ink ribbon cassette adaptor is loaded in the printer, remove it.
- **2.** Use a cotton swab moistened with alcohol to thoroughly swab the areas where the print head and rubber roller come into contact.

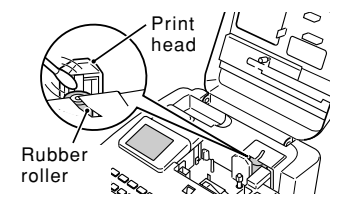

- You can rotate the rubber roller by pressing **FUNCTION** and then **FEED**.
- You can also use a commercially available cassette tape recorder head cleaning kit to clean the print head.

#### ■ **To clean with a cleaning tape**

#### **Note**

- Use an optionally available cleaning tape (XR-24CLE) to perform this procedure.
- **1.** Press the cassette cover release and open the cover.
	- If there is a tape cartridge or ink ribbon cassette adaptor loaded in the printer, remove it.
- **2.** Load the cleaning tape into the printer.
- **3.** Press (on) to turn on the printer.
- **4.** Press **FUNCTION** and then **FEED** to feed the tape one or two times.
	- For details about using the cleaning tape, see the instructions that come with it.

#### **Cleaning the Printer Exterior**

Wipe the exterior of the printer with a cloth moistened with plain water. Wring all excess liquid from the cloth before wiping the printer. Never use benzene, alcohol, thinner, or other volatile agents to clean the printer exterior. Doing so can damage the case.

## **Troubleshooting**

Consult the troubleshooting tables below whenever you start to have problems with the printer or application. If you can't find the solution to your problem below, contact your original retailer or your nearest authorized CASIO service center.

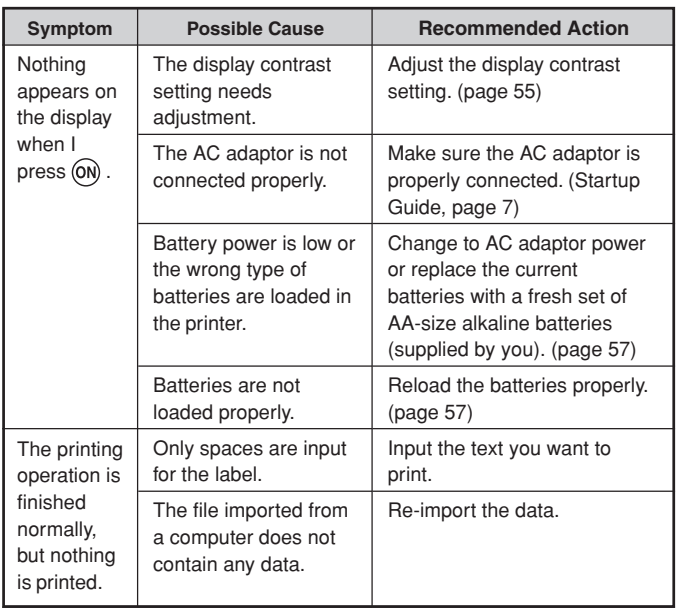

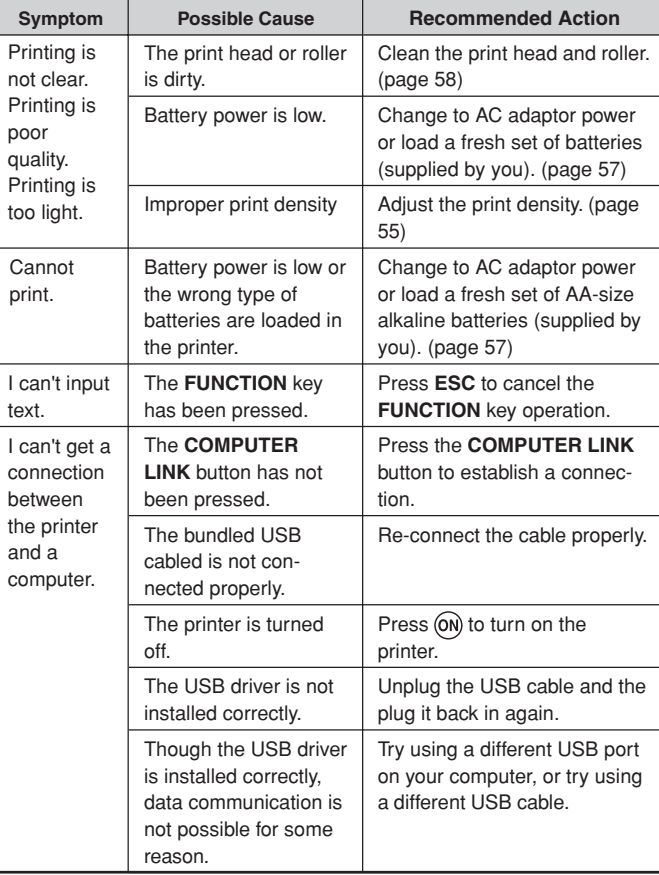

## **DISC Mode**

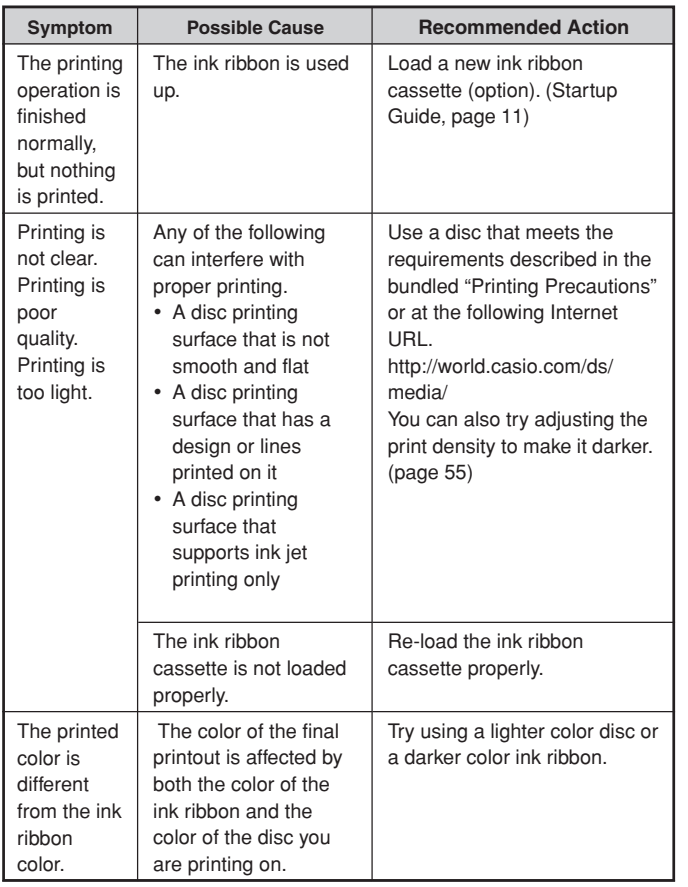

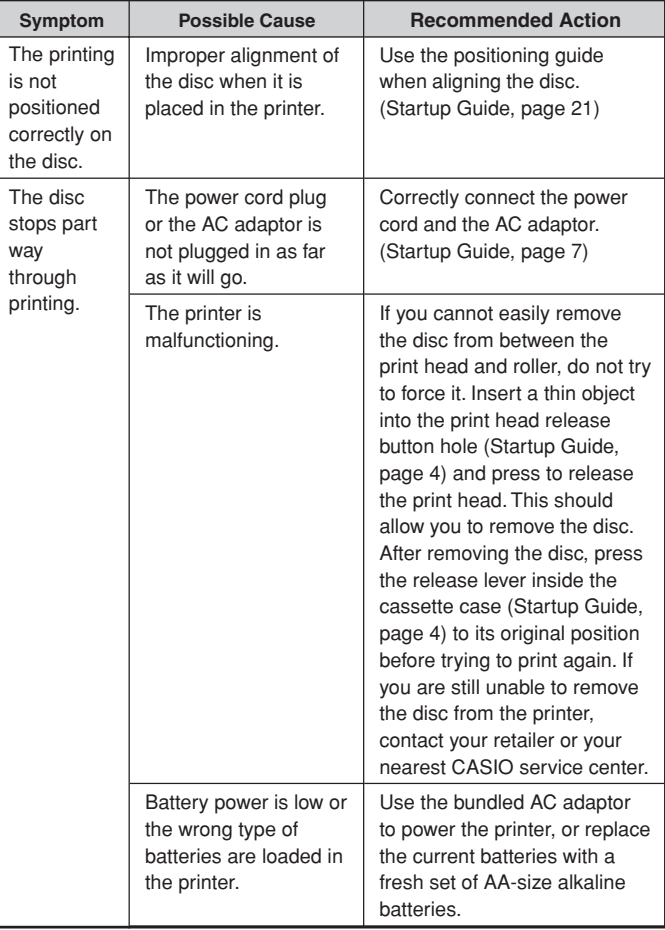

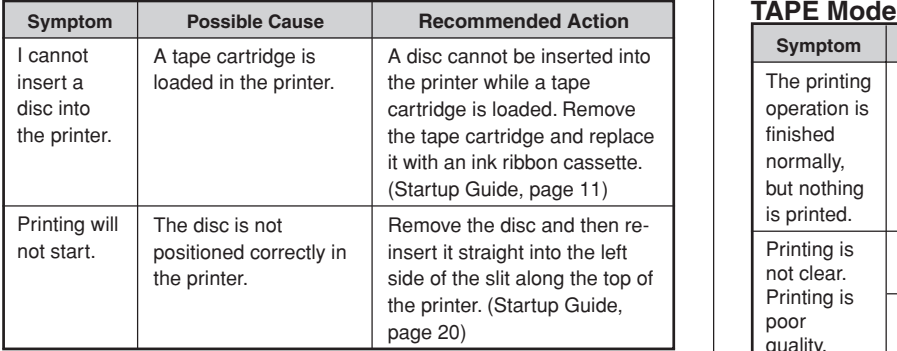

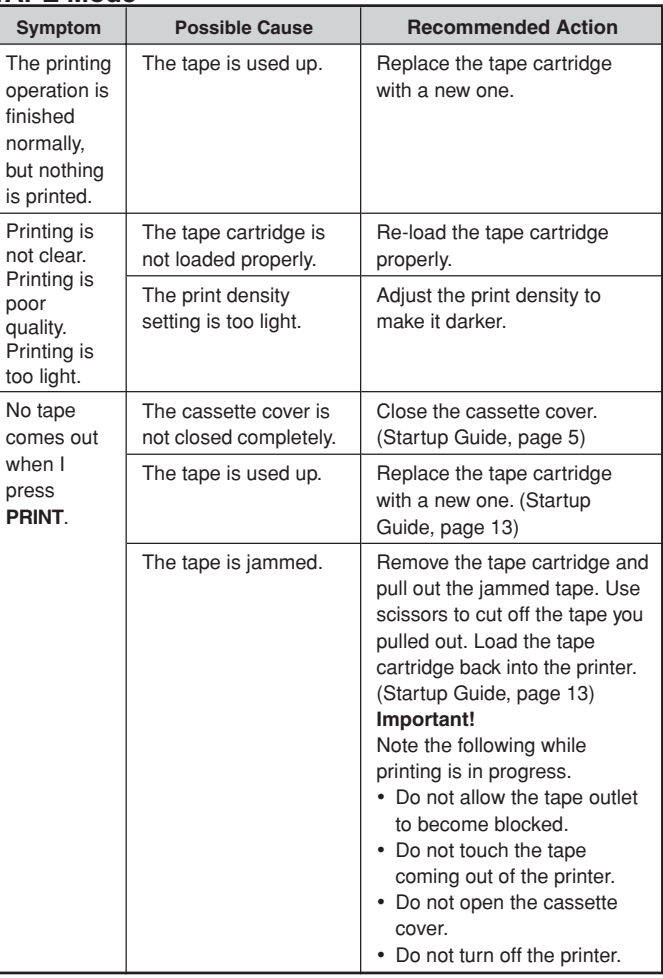

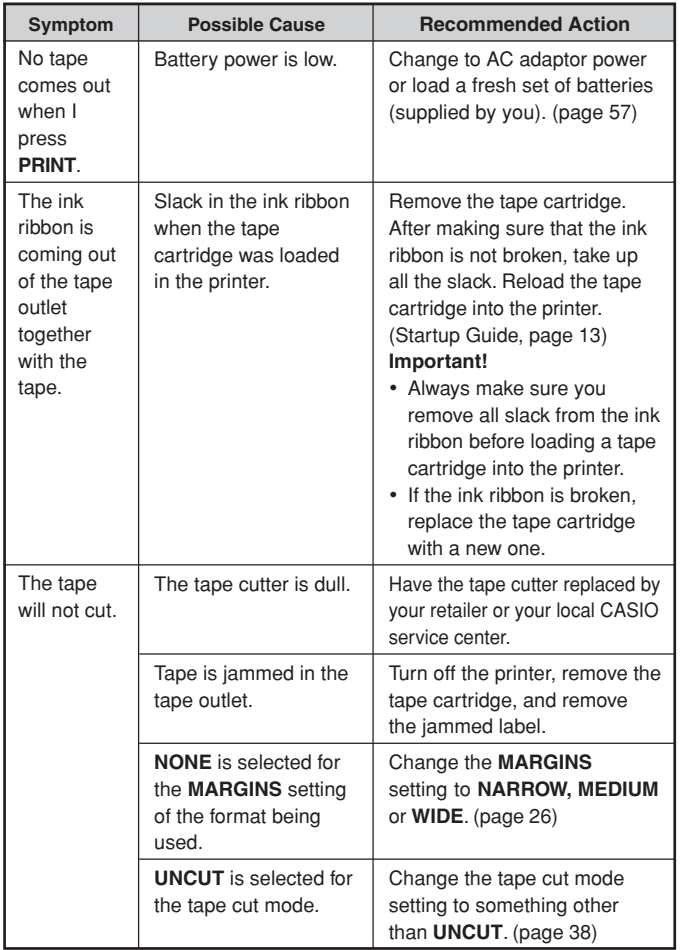

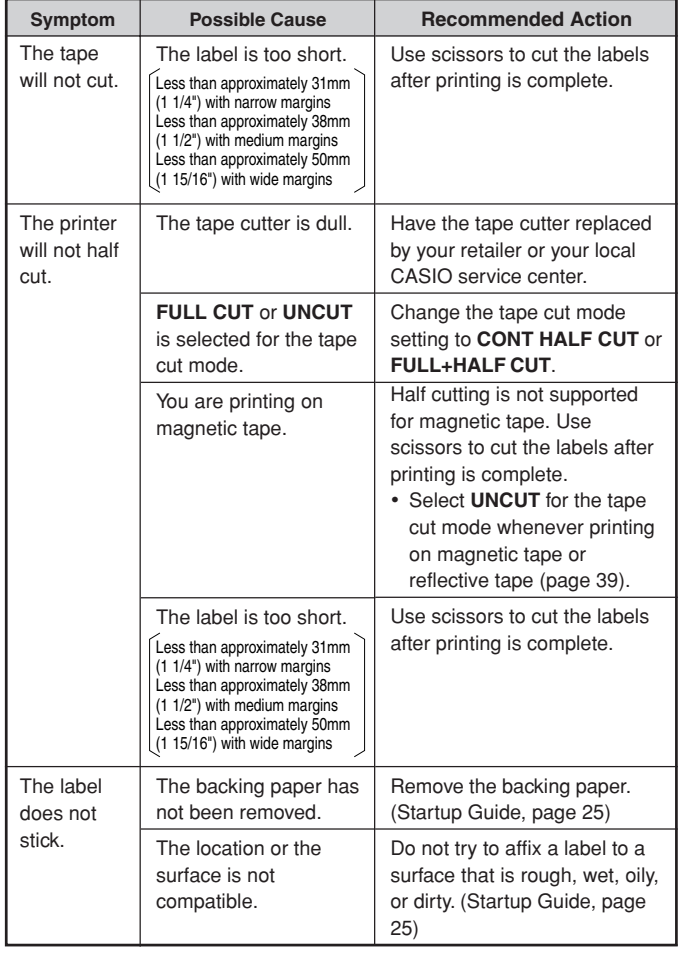

## $\overline{\text{Error Message}}$

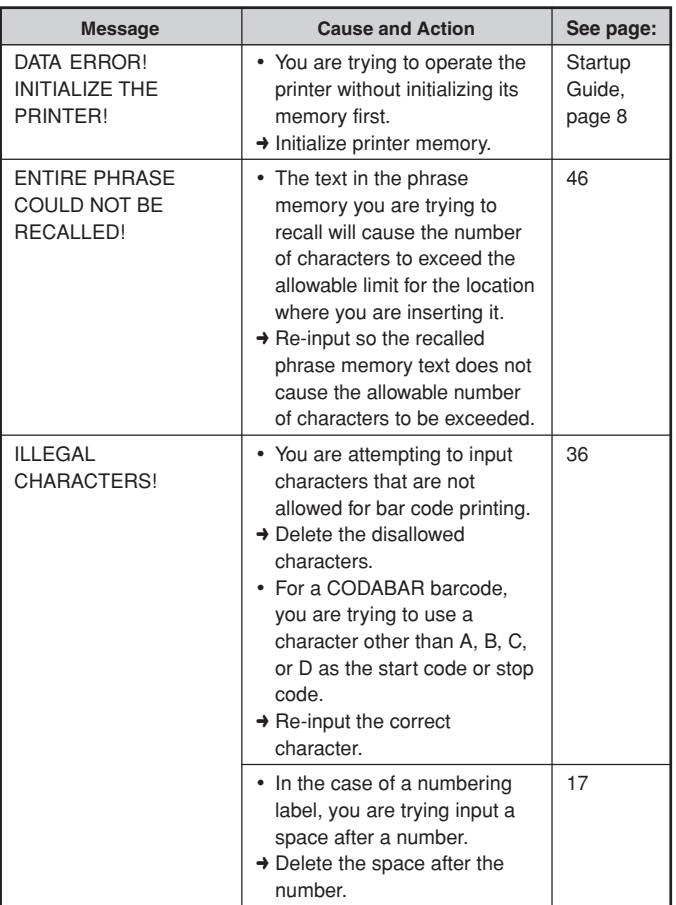

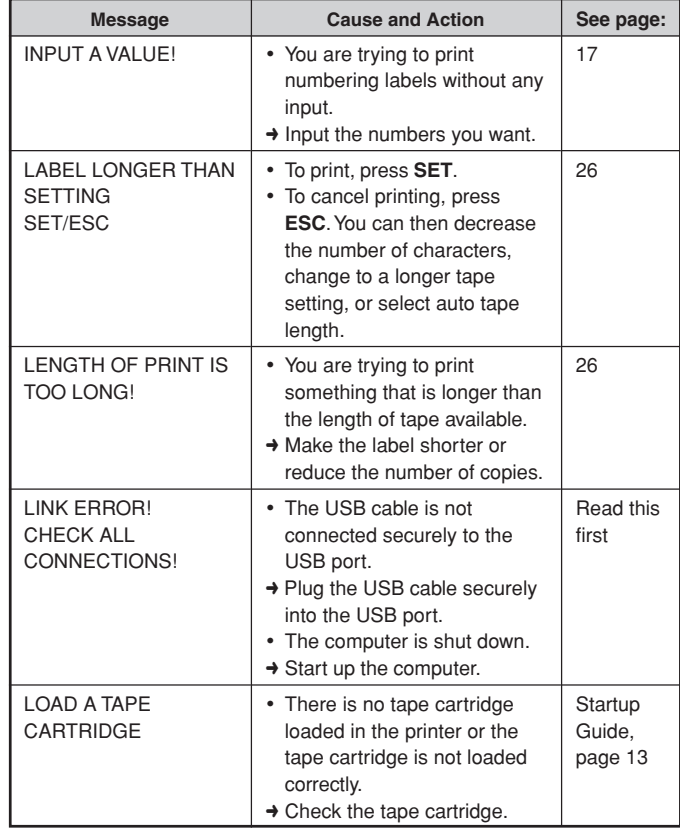

Download from Www.Somanuals.com. All Manuals Search And Download.

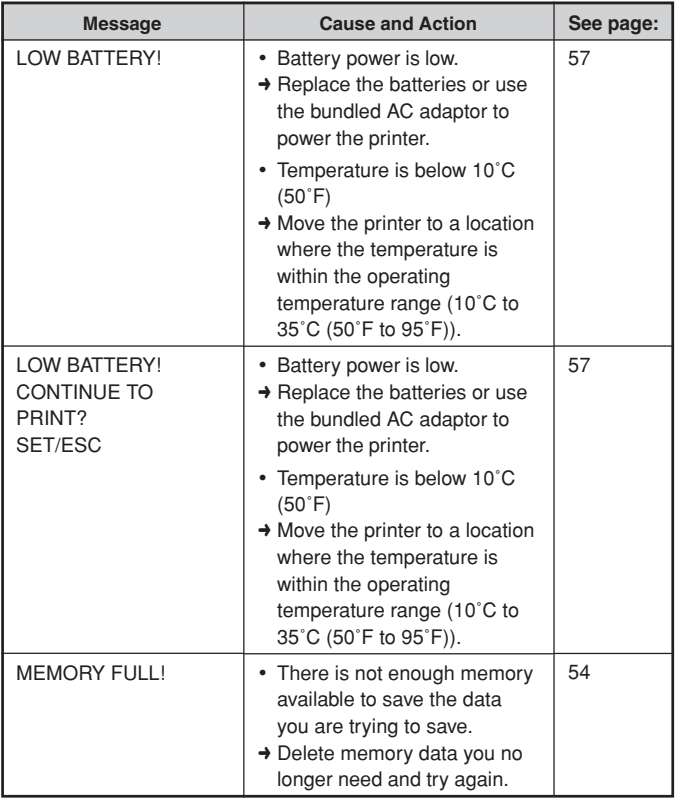

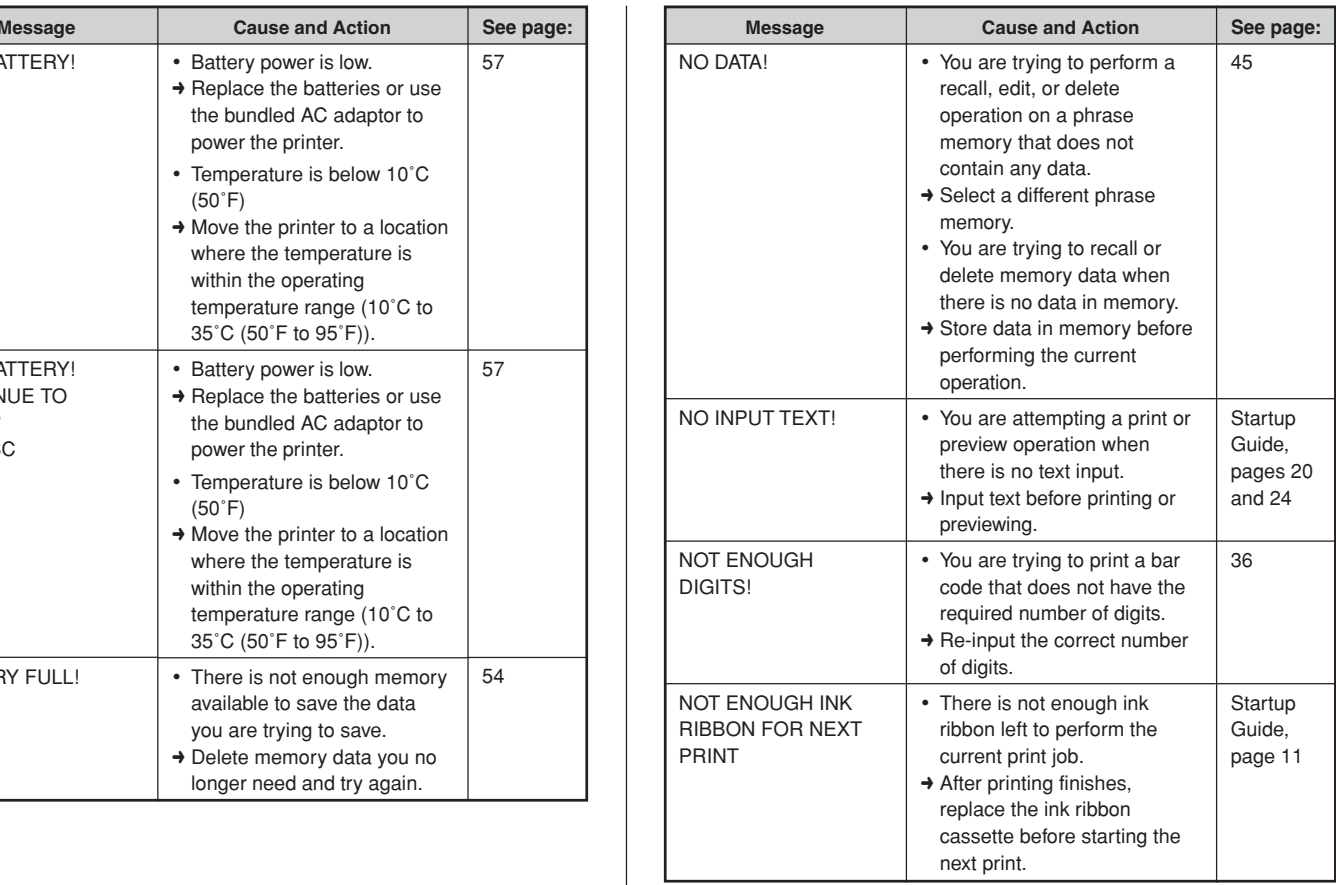

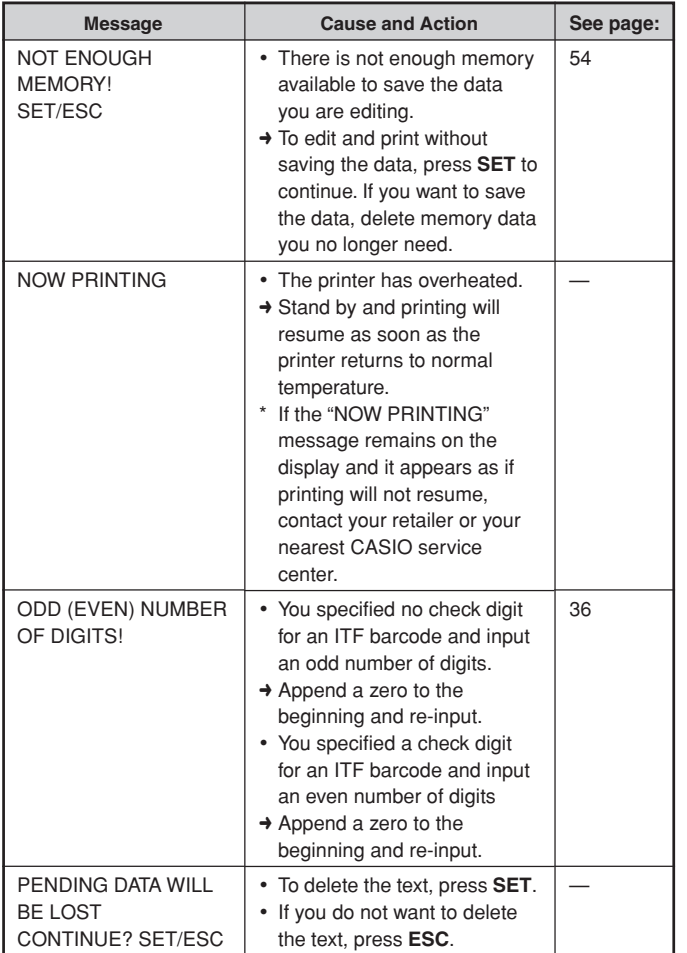

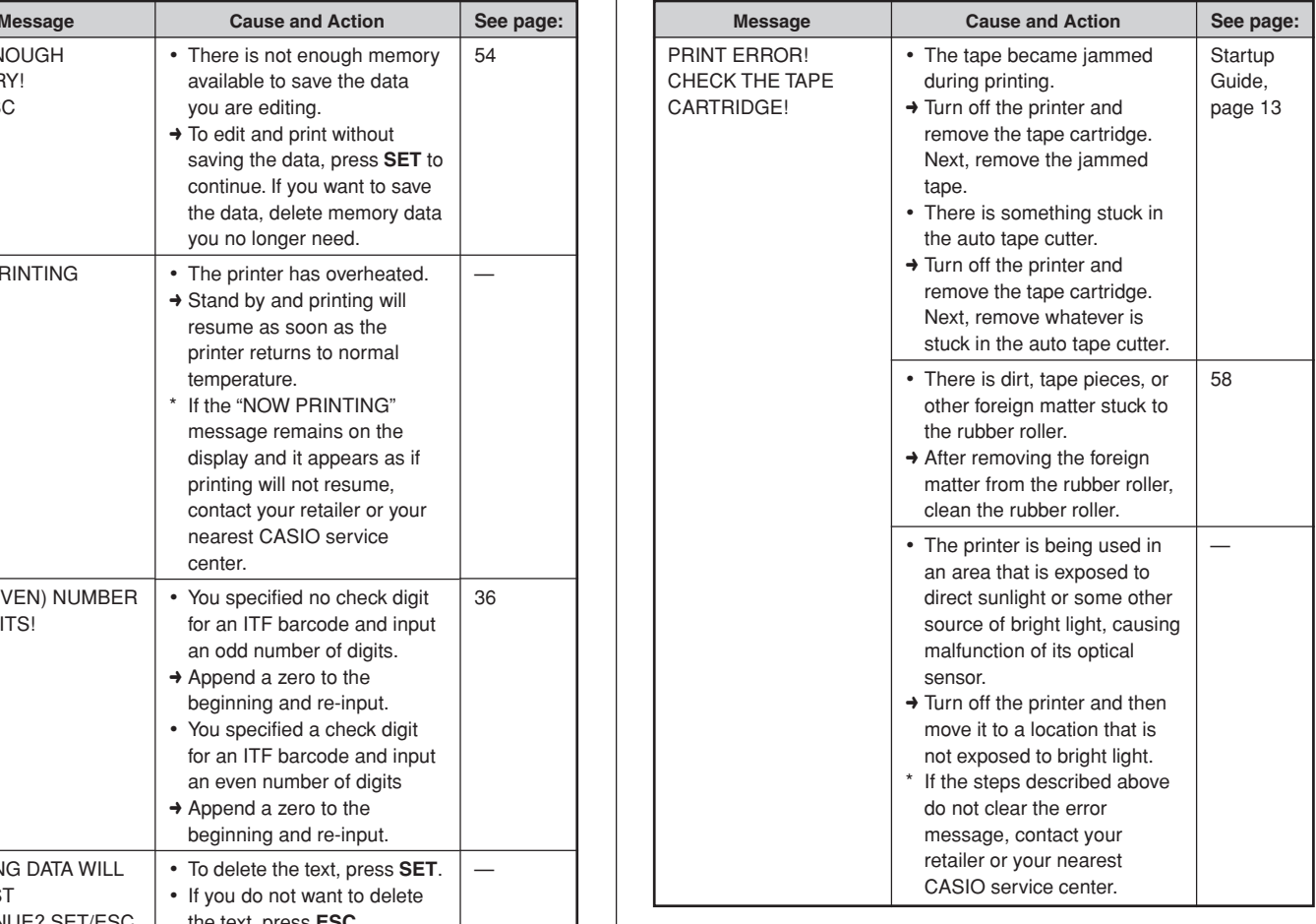

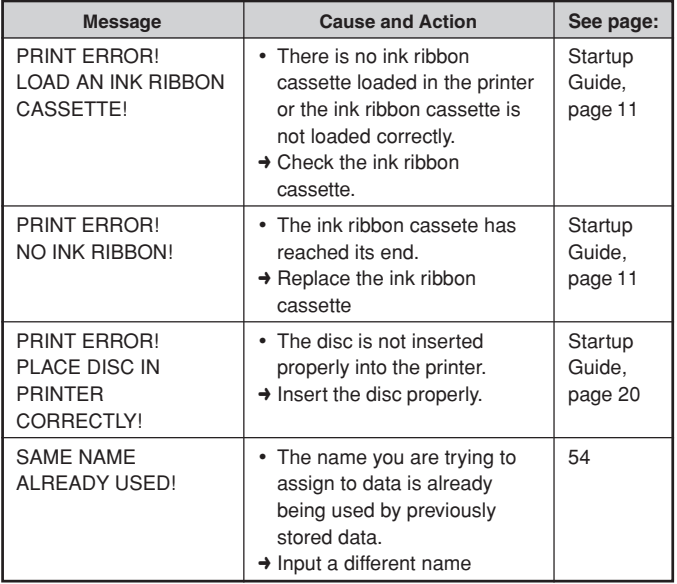

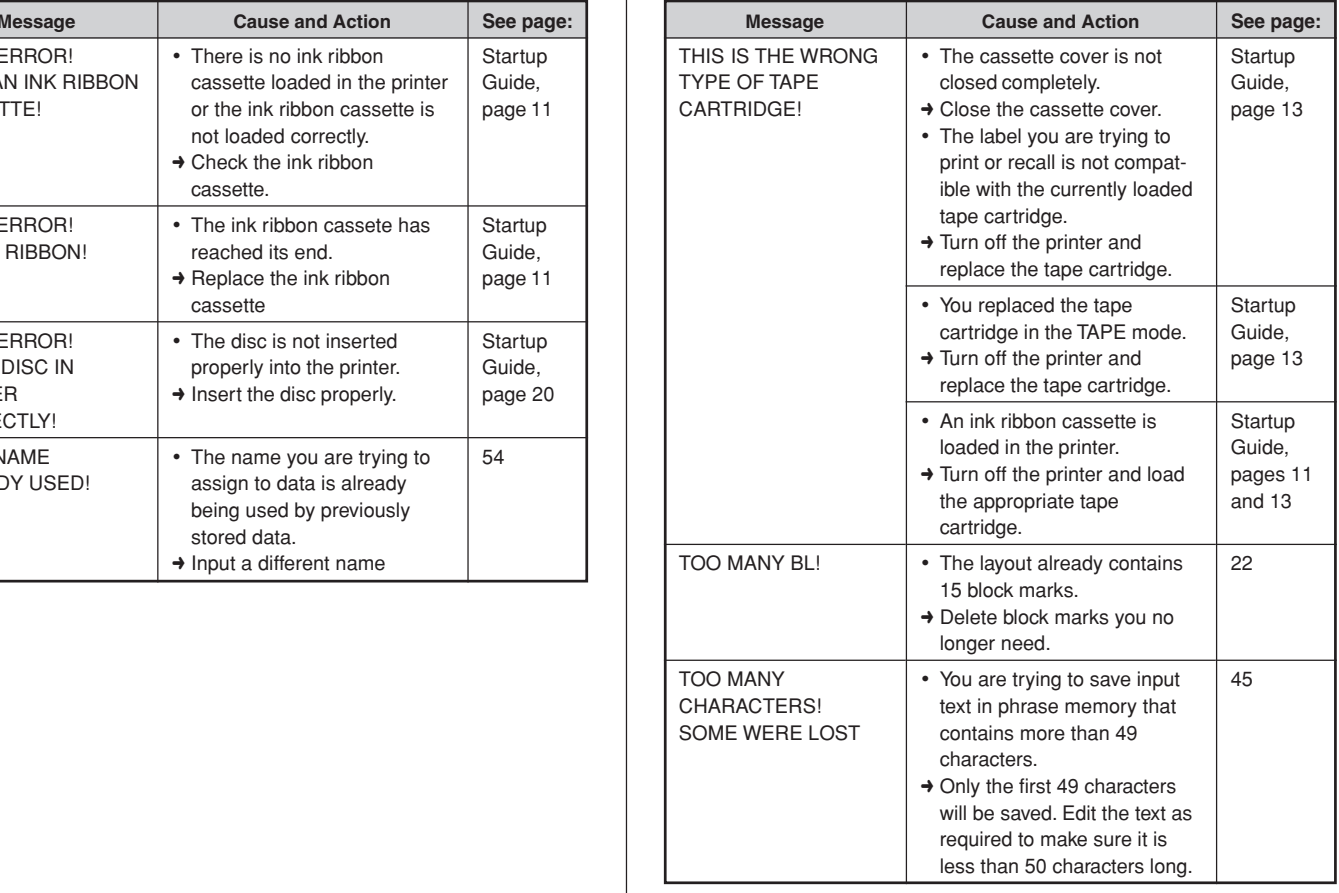

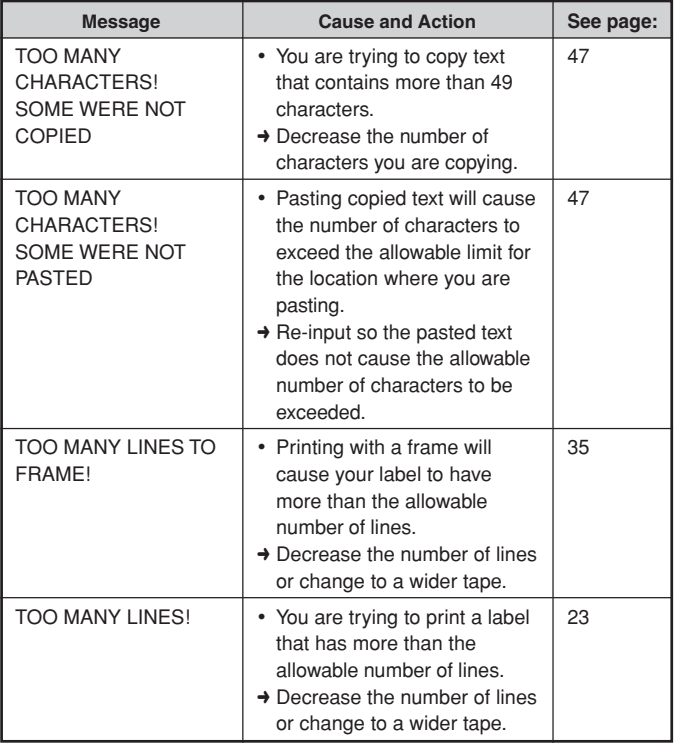

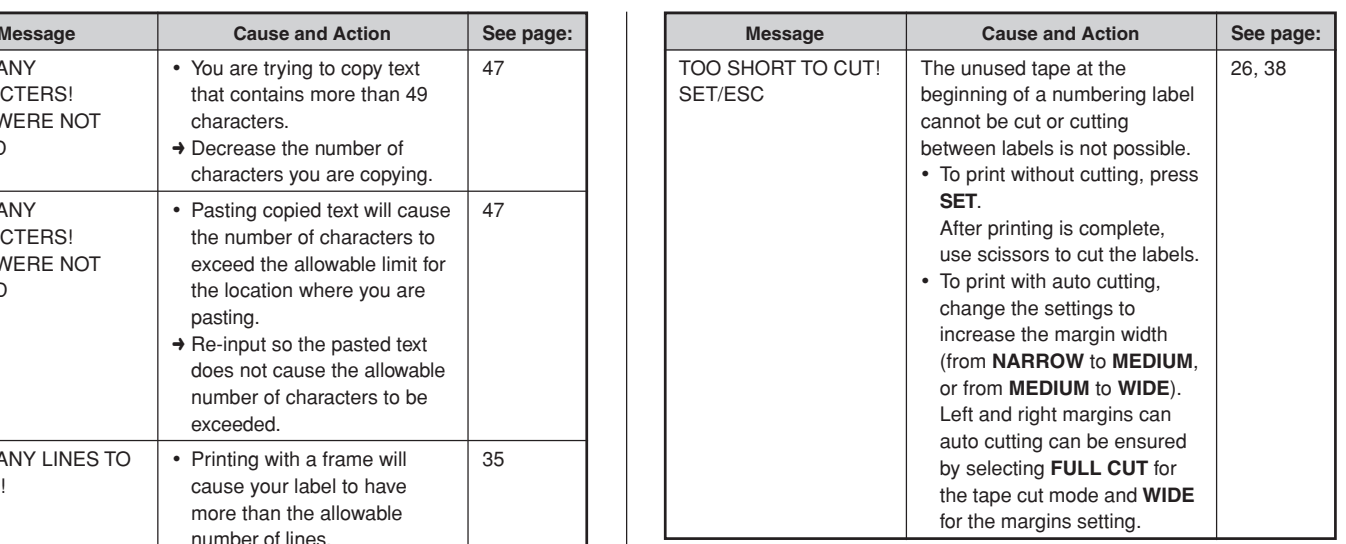

#### **Illustrations**

安配未能 白色幽医兽之物骨赘 A A  $\begin{array}{cccccccccccccc} \triangle & \triangle & \triangle & \triangle & \heartsuit & \otimes & \otimes & \otimes & \otimes \end{array}$ Œ. (R) ⊛ - C 65 - 28 **RODANIS** - 6 유 ÷. Ŧ - 200 สัญ - Vill  $\mathcal{L} \subseteq \mathcal{L} \subseteq \mathcal{L} \subseteq \mathcal{L} \subseteq \mathcal{L} \subseteq \mathcal{L}$  $\bullet$ -63 -69  $\sim$ Ð  $\frac{1}{2}$  $\tau_{\rm D}$ 悬筋局系统 - 萬一郎 學 溋 -6 đ, 鹭 羃

### **Symbols, Dingbats, and Special Characters**

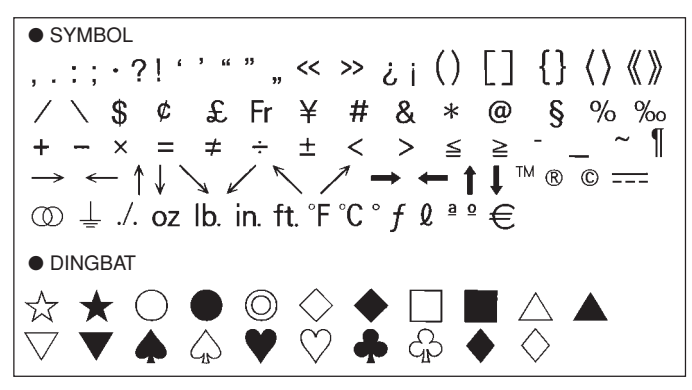

● NUMBER  $(1)$  2 3 4 5 6 7 8 9 10 11 12 13 14 (G) (16) (17) (18) 19) **20**  $\mathbf{H}$  $III$  IV V VI VII VIII TX. X -ii iii. v vi ÷i vii viii ix x 1/2 1/4 3/4 00 01 02 03 04 05 06 07 08 09 10 11 12 13 14 15 16 17 18 19 20 21 22 23 24 25 26 27 28 29 30 31 32 33 34 35 36 37 38 39 40 41 42 43 44 45 46 47 48 49 50 51 52 53 54 55 56 57 58 59 60 61 62 63 64 65 66 67 68 69 70 79 80 81 82 -71 -72 73 74 -75 -76 77 -78 83 84 85 86 87 88 89 90 91 92 93 94 95 96 97 98 99 91 92 93 94 95 96 97 98 99 00 01 02 03 04 05 06 07 -90 08 09 10 11 12 13 14 15 16 17 18 19  $\bullet$  GREEK, RUSSIAN  $\overline{B}$ Ξ  $\mathsf{A}$ F 7  $\Theta$ K.  $\Lambda$ м н N  $\mathsf{P}$  $\Omega$ Л  $\overline{ }$ Φ  $\times$ Ψ  $\Omega$  $\alpha$  $\boldsymbol{\beta}$  $\delta$  $\boldsymbol{\gamma}$ ৈ  $\mathcal{E}$  $\overline{n}$ θ  $\boldsymbol{\varkappa}$  $\lambda$  $\overline{u}$  $\boldsymbol{\nu}$ ξ  $\pi$  $\boldsymbol{\rho}$  $\circ$  $\sigma$ E Ë B  $\mathbf{\Pi}$  $H$  $\phi$ Б τ  $\boldsymbol{\nu}$  $\chi$ Й 3 И К  $\cdot$ M  $\Omega$  $\Box$ Р  $\mathcal{C}$ Т  $\vee$  $\Phi$ н  $\mathsf{U}$ Ш Э Χ Ц Ш Ъ ାମ 6 ы ь Ю a B ë Г  $\mathbf n$  $\epsilon$ Ж 3 И Й к л M н  $\circ$ n, p  $\mathbf C$  $\mathbf{T}$  $\vee$ do  $\boldsymbol{\mathsf{x}}$ ц Ч Ш ш ъ ы Ь  $\Theta$ -я ю

Download from Www.Somanuals.com. All Manuals Search And Download.

### **Frames**

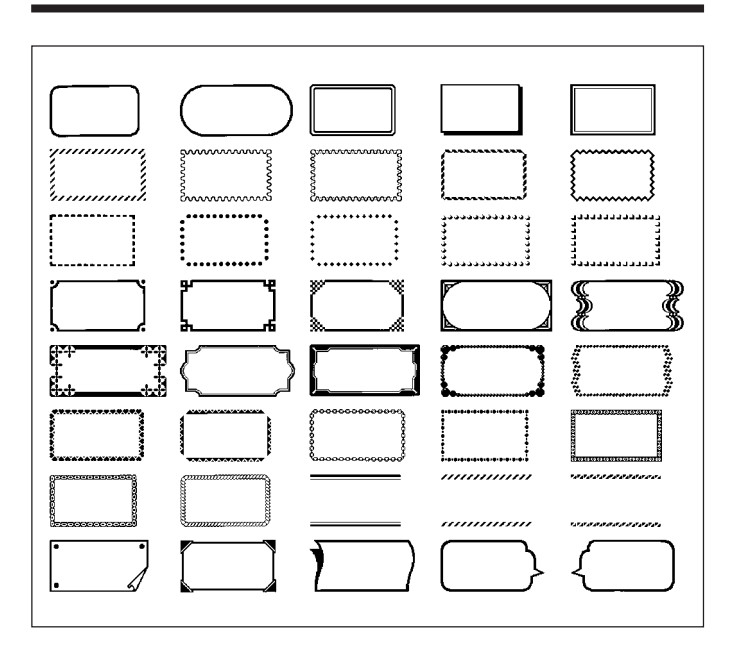

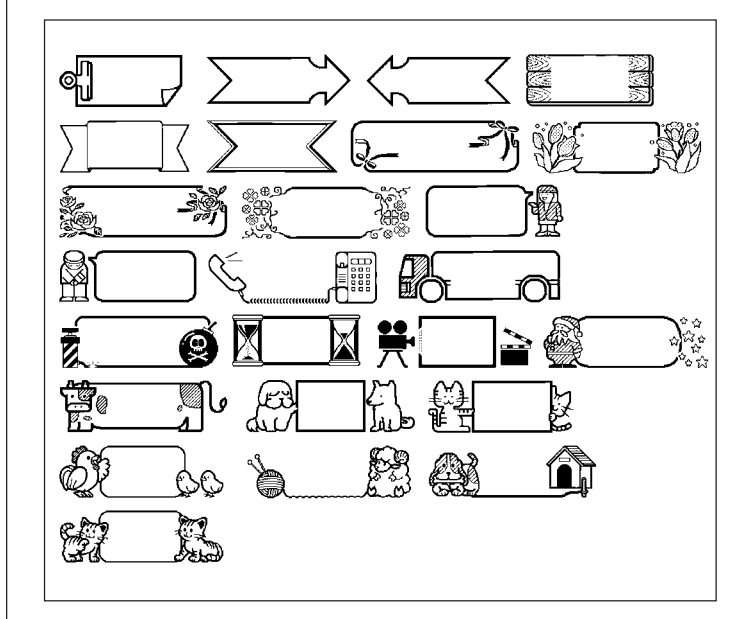

## **Disc Label Formats**

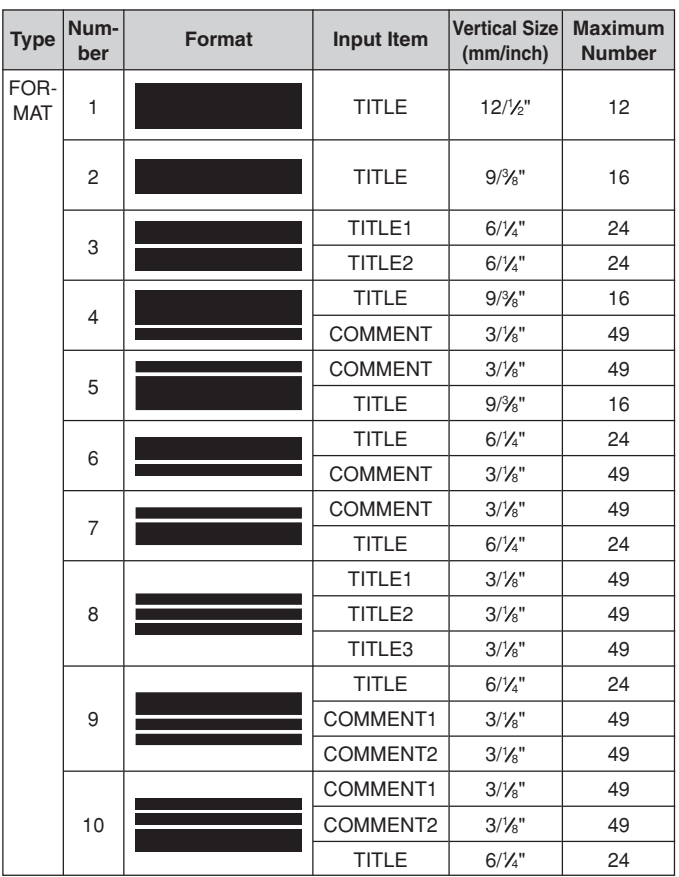

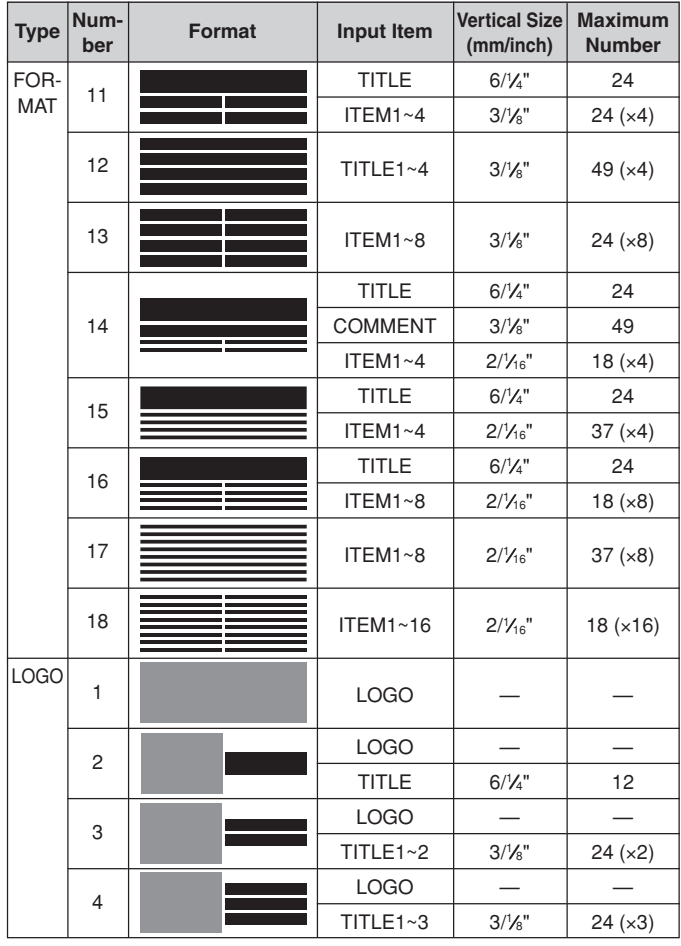
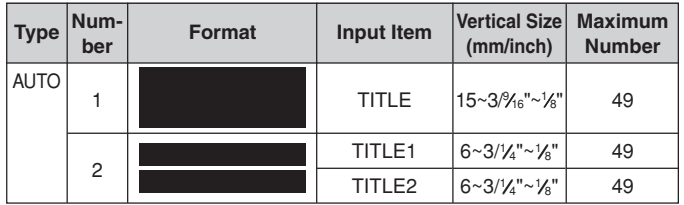

## **Numbering Formats**

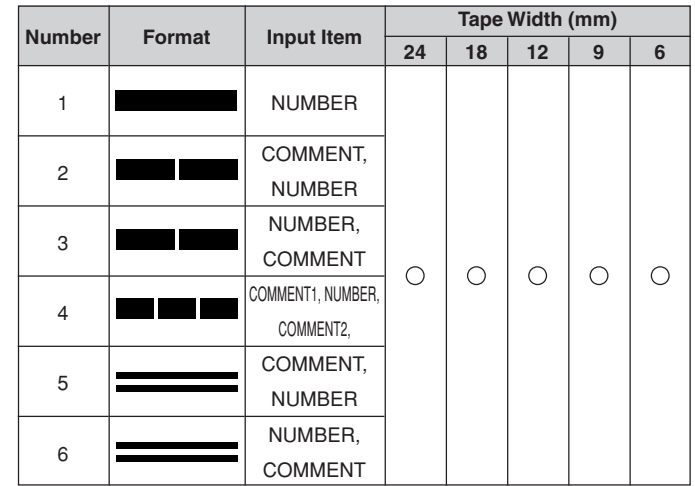

## **Tape Width and the Number of Lines and Character Sizes**

The number of print lines and the vertical character size depends on the tape width and format being used.

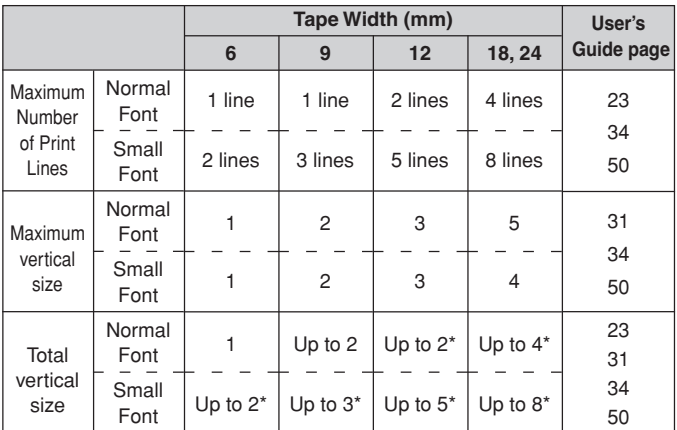

\* Total when there are multiple lines

## **Supported Tape Widths**

#### ■ **DISC**

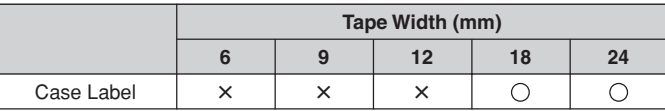

#### ■ **TAPE**

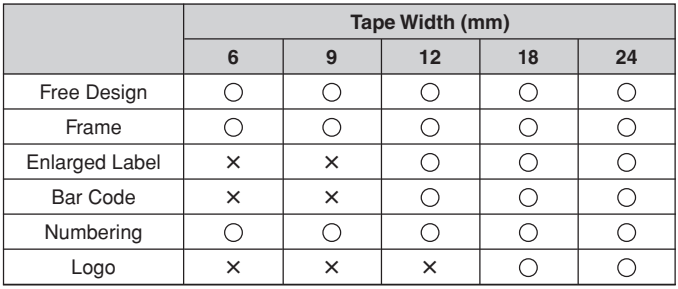

## **Enlarged Label Printing Tape Widths and Character Sizes**

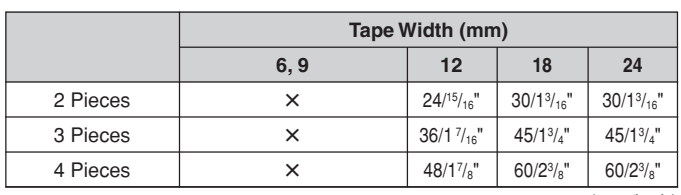

(mm/inch)

∗ Printing on 18mm or 24mm tape creates blank margins along the bottom and the top of each tape. Trim off these margins before combining the tapes, or print on transparent tape. Then you can combine the tapes without trimming, by laying one over the other.

### **Specifications**

**Model** : CW-L300

**Input**

Keyboard Layout : Typewriter (QWERTY)

#### **Character Types**

Alpha  $: 52$  (A to Z, a to z); 99 ( $\acute{A}$ , B, C, etc.) Numbers : 10 Greek : 48 Russian : 66 Symbols : 281 Illustrations: 124 User : Memory for storage of four characters

#### **Display**

Type : Liquid crystal display  $(96 \times 64$  dots, 12 columns  $\times$  4 lines) Input Area : 12 columns  $\times$  1 line (non Free Design Mode) 12 columns × 3 lines (Free Design Mode)

#### **Printing**

Resolution : 200dpi Print System : Thermal transfer

#### **Disc Printing**

Approximate Speed : 8.3mm (5/16")/second Print Width : Approximately 16mm (5/8") Print Length : Approximately 74mm (2 15/16")

**Label Tape Printing** Approximate Speed : 6.0 mm (1/4")/second Print Width : Approximately 16mm (5/8")

- 4mm (3/16") (6mm tape)
- 7mm (1/4") (9mm tape)
- 10mm (3/8") (normal printing 12mm tape)
- 12mm (1/2") (Enlarged printing 12mm tape)
- 16mm (5/8") (18mm or 24mm tape)
- Actual print speed depends on printing environment and conditions.

Characters : Bitmap<br>Fonts : New Sa Fonts : New Sans-serif, New Sans-serif Italic, New Sans-serif Rounded, New Roman, New Roman Italic Print Directions : Horizontal, Vertical, Mirror\* \* Vertical and mirror printing are possible on tape only. Character Styles : Normal, Bold, Outline, Shadow, Raised Number of Disc Printing Lines : 8 maximum Number of Tape Label Printing Lines : 1 to 2 lines on 6mm tape 1 to 3 lines on 9mm tape 1 to 5 lines on 12mm tape 1 to 8 lines on 18mm or 24mm tape

#### **Memory**

Text : Approximately 4,000 characters for DISC Mode; 2,000 characters for TAPE Mode Copy and Paste : Up to 49 characters; 9 entries Phrase Memory : 9 phrases, up to 49 characters per phrase

#### **General**

Power Requirements : AC adaptor (AD-2105S); Eight AA-size alkaline batteries Memory Backup : Built-in battery Memory Backup Battery Life : As noted on the sticker on the back of the printer (at 20°C (68° F)) Replacement requires charged maintenance by CASIO service center. Power Consumption : 15W Auto Power Off : Approximately six minutes after last key operation • Auto Power Off disabled under AC adaptor power and

when printer is connected to a computer. Dimensions: 88 (H)  $\times$  215 (W)  $\times$  246 (D) mm (3 7/16" H × 8 7/16" W × 9 11/16" D) Approximate Weight : 1.4 kg (3.1 lbs) excluding batteries Operating Temperature : 10°C to 35°C (50° F to 95° F)

 $C \in$ CASIO Europe GmbH Bornbarch 10, 22848 Norderstedt, Germany

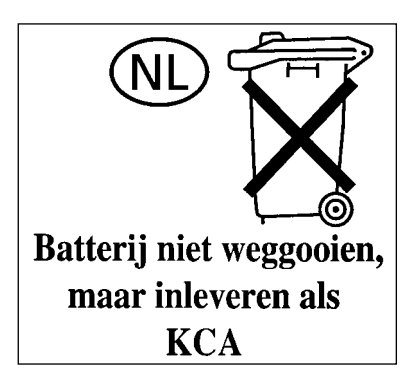

Download from Www.Somanuals.com. All Manuals Search And Download.

# **CASIO**

#### **CASIO COMPUTER CO., LTD.**

6-2, Hon-machi 1-chome Shibuya-ku, Tokyo 151-8543, Japan

MO0504-B Printed in China/Imprimé en Chine

Download from Www.Somanuals.com. All Manuals Search And Download.

Free Manuals Download Website [http://myh66.com](http://myh66.com/) [http://usermanuals.us](http://usermanuals.us/) [http://www.somanuals.com](http://www.somanuals.com/) [http://www.4manuals.cc](http://www.4manuals.cc/) [http://www.manual-lib.com](http://www.manual-lib.com/) [http://www.404manual.com](http://www.404manual.com/) [http://www.luxmanual.com](http://www.luxmanual.com/) [http://aubethermostatmanual.com](http://aubethermostatmanual.com/) Golf course search by state [http://golfingnear.com](http://www.golfingnear.com/)

Email search by domain

[http://emailbydomain.com](http://emailbydomain.com/) Auto manuals search

[http://auto.somanuals.com](http://auto.somanuals.com/) TV manuals search

[http://tv.somanuals.com](http://tv.somanuals.com/)